#### Smart Ceiling Mount 0-10V Room **Controllers** and Sensors

#### **Smart Sensor App Guide**

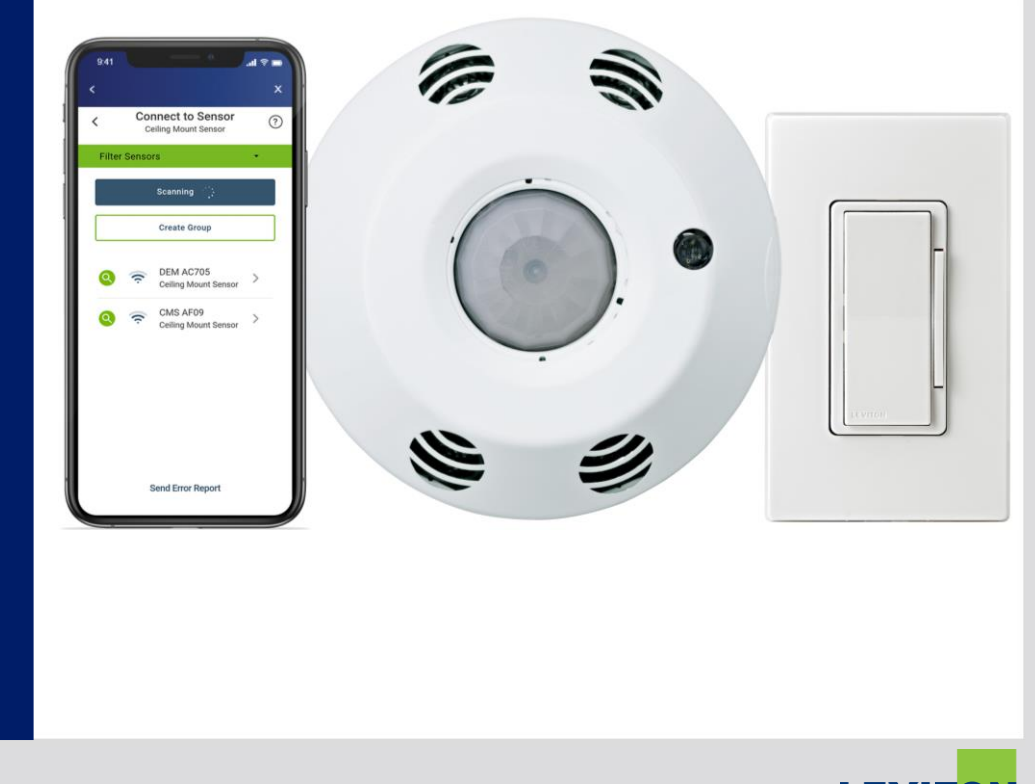

LEVITON

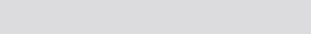

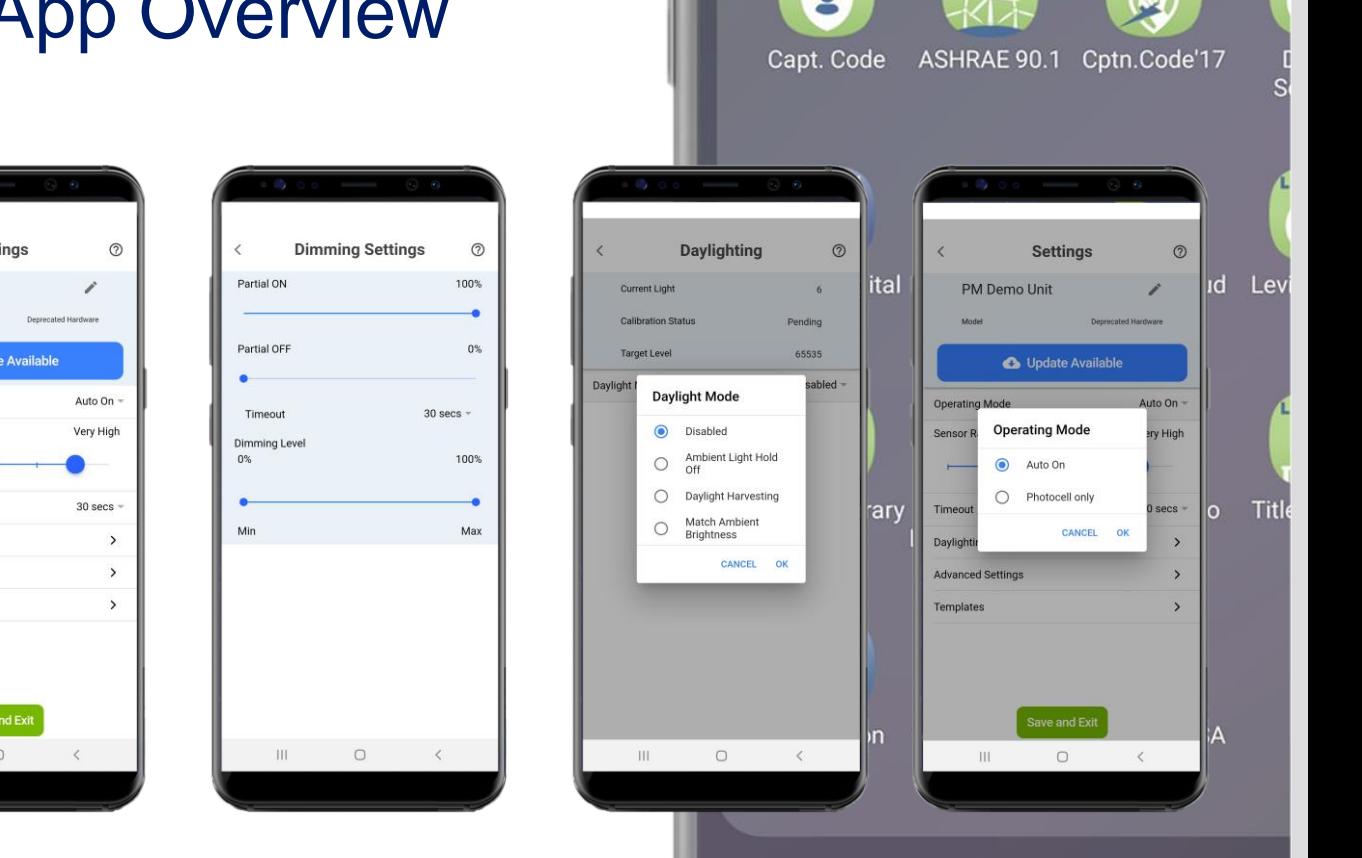

LEVITON

LEVITON

**LEVITON** 

LEVITON

# **Smart Sensor App Overview**

- Easy-to-use
- Intuitive
- Advanced Occupancy and Daylighting options
- Templates
- Options for Grouping & **Scheduling**

2 Leviton Confidential

• OTA Updates allows for new features, easy updates

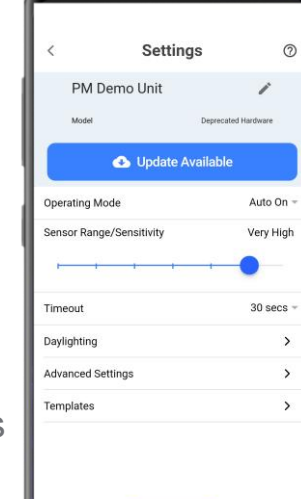

Ⅲ

#### Download Smart Sensor App

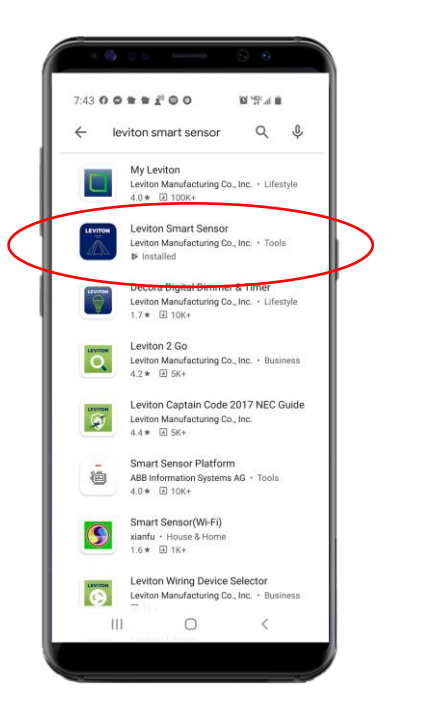

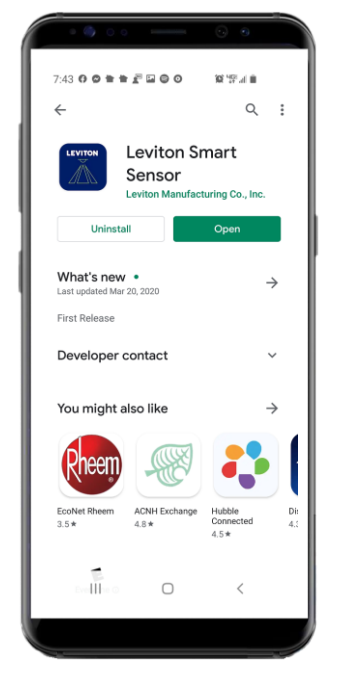

- Download *Leviton Smart*  **Sensor App from Google** Play Store or Apple App **Store**
- Phone or tablet
- Connects to sensor via **Bluetooth**

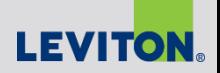

# Smart Sensor App Overview

- Default settings:
	- Auto-ON, 20min Timeout, Daylight Harvesting disabled
	- *No configuration needed if using these settings*
- Smart Sensor App required for any changes to product configuration
- App is used for multiple Smart Sensor products
	- ➢ *Need to select Ceiling Mount Sensor*
- **(?)** Provides contextual help
	- Helpful hints
	- Available on each page in app
- No need to put sensors in pairing mode; always available to connect using App

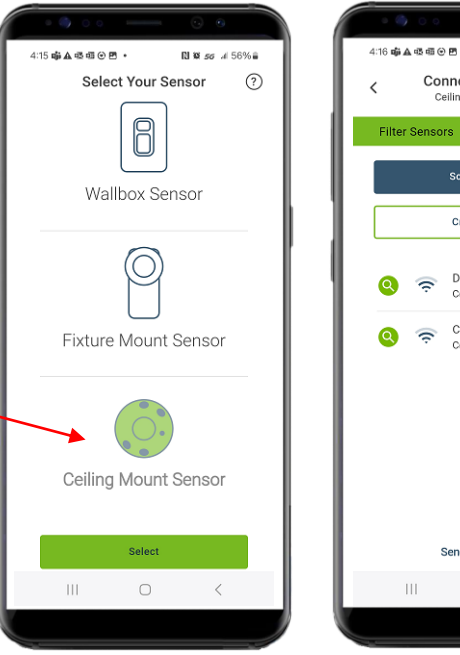

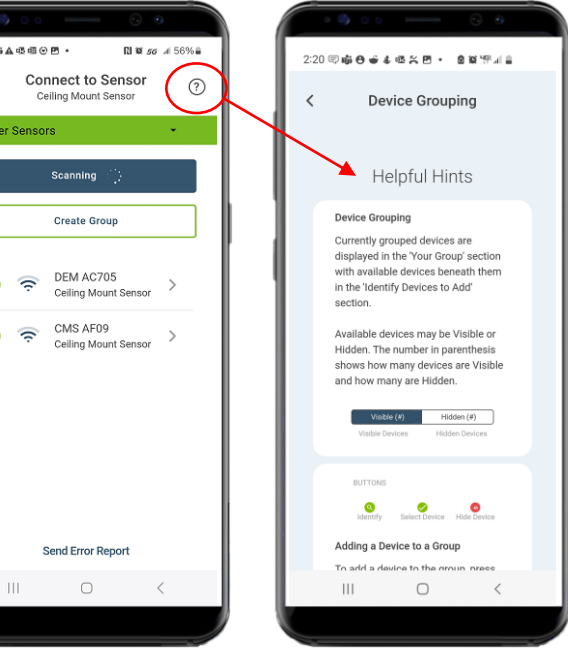

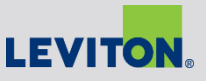

### Product Configuration - Notes

For first time connections (if prompted):

- Click "OKAY" for Bluetooth Access
- Allow Leviton Smart Sensor to access device location, either "while using the app" or "only this time"

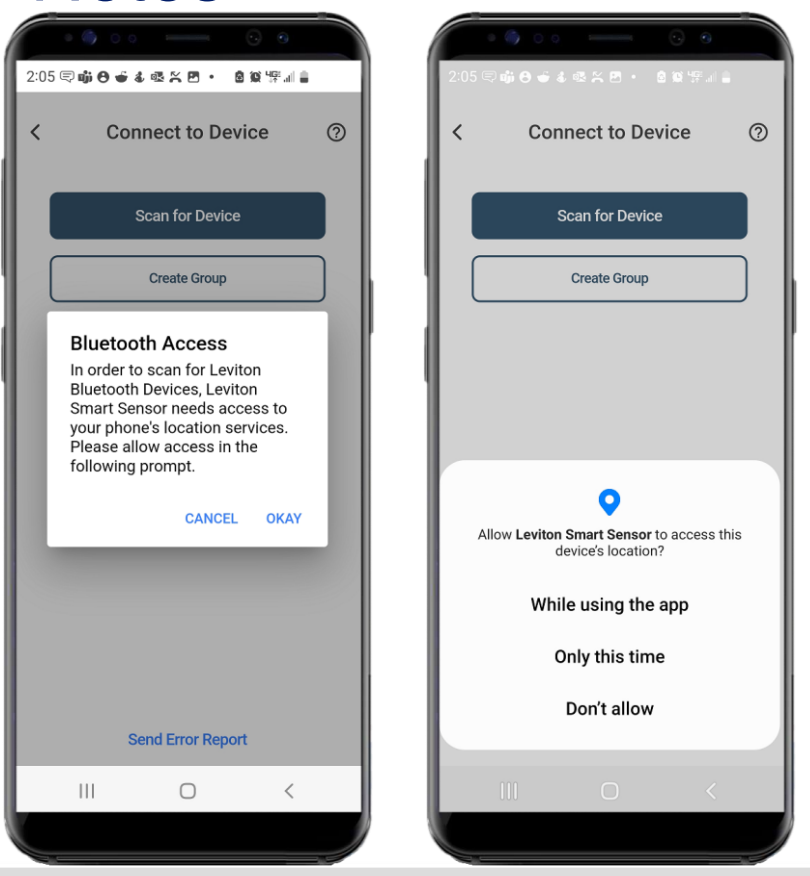

### Firmware Updates

- Check "More Details" on main settings page to see current Model / Firmware details and whether any updates are available
- Clicking "Update Available" will update sensor to latest firmware level
- Updates take ~2-3 mins
- Note: updates not required unless needed for latest feature set

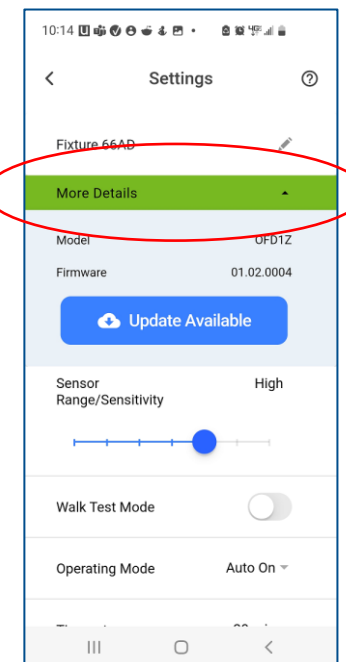

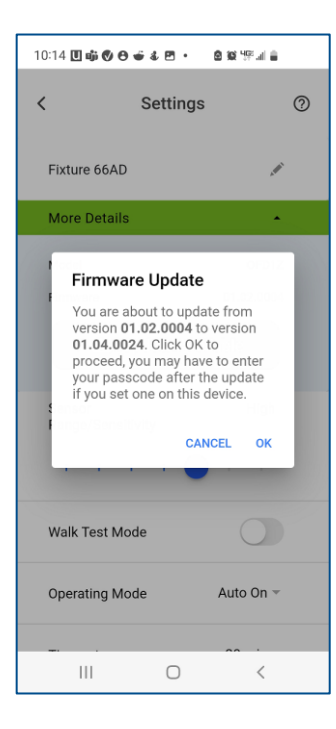

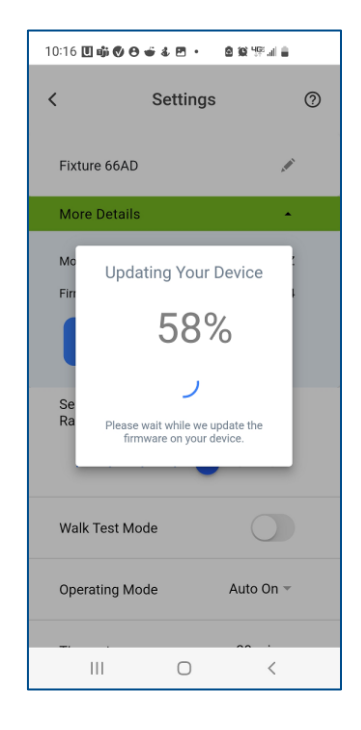

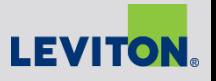

### Product Programming

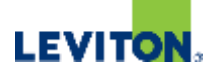

### Product Configuration

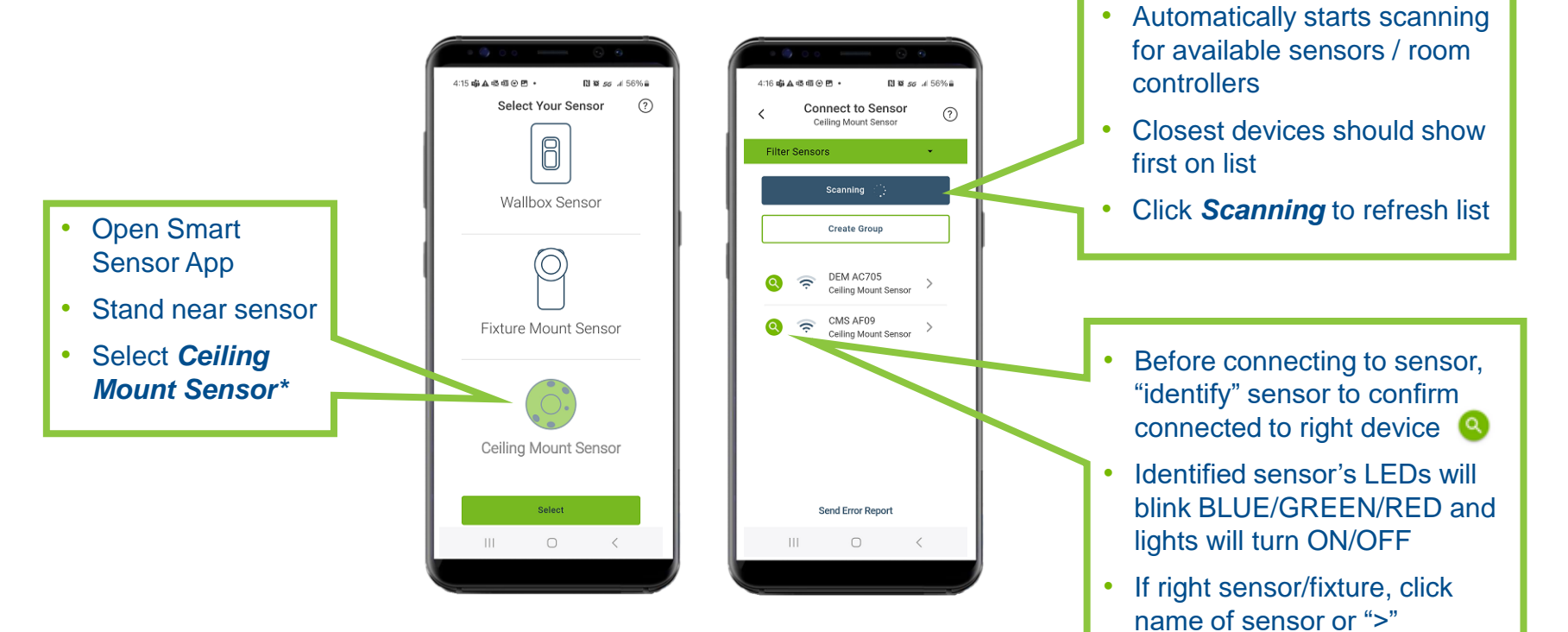

\*For both Smart Room Controllers and Smart Sensors

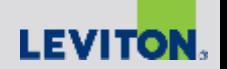

#### Scanning: Helpful Hints

If there are many available sensors in a space to connect to, it might be helpful to "Filter" the sensors to help you connect to the right one

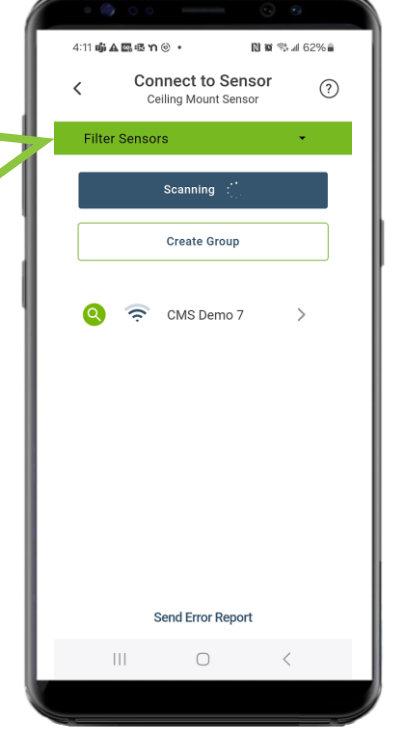

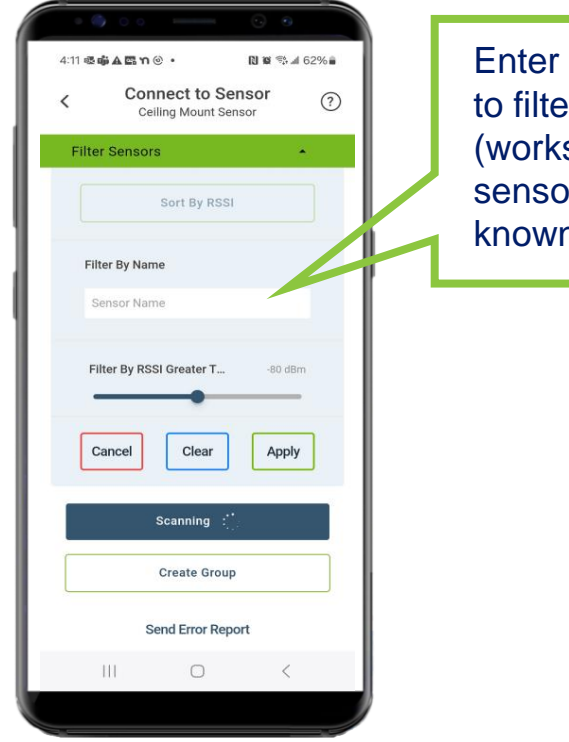

Enter sensor name to filter by name (works best if sensor name is known)

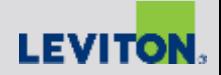

#### Scanning: Helpful Hints

You can also filter by RSSI (received signal strength indicator) strength; lowering the dBm value will reduce the list of sensors, only showing those in close proximity or those with the strongest BLE signal

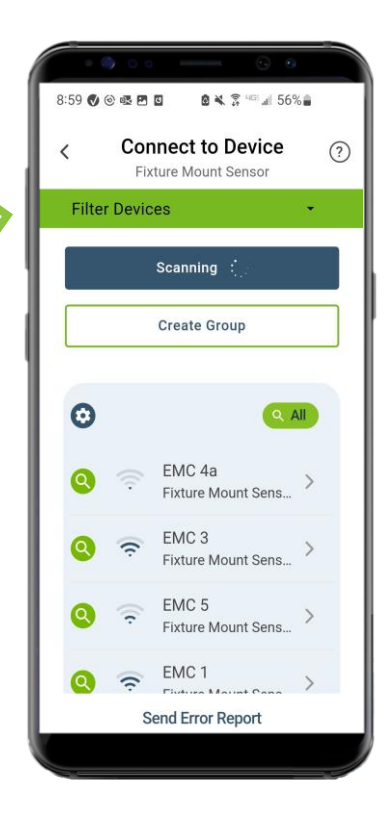

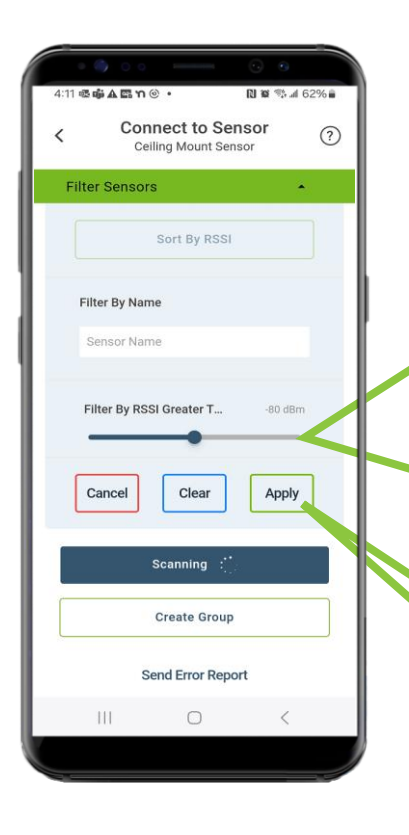

Filter by RSSI (dBm):

- Move slider to left to increase range or move slider to right to decrease range
- It can be helpful to move slider all the way to left to see all sensors in a space (this can be helpful if you are trying to catch any sensors that have not been renamed, etc.)

Note: Below 60dBm may not show any devices

Click "Apply" to implement your filters

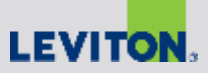

### Sensor Configuration – Main Settings Page

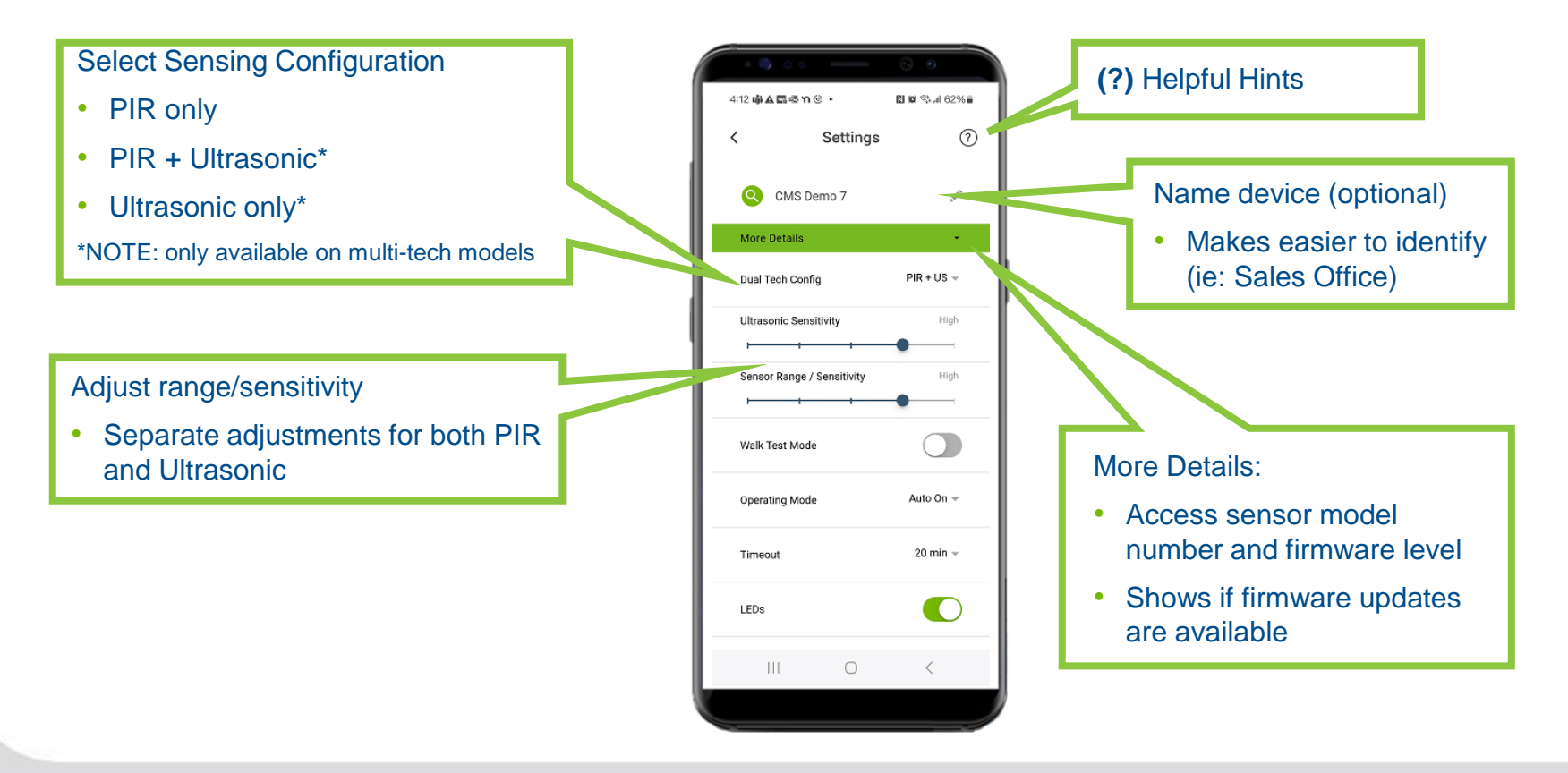

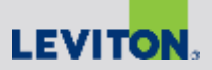

### Sensor Configuration – Main Settings Page

#### Walk-Test Mode option

- Used to test sensor field-of-view (FOV); temporarily sets timeout to 15sec
- After 15mins, sensor resumes normal operation with Walk-Test mode turned off
- Useful when testing sensor Field-ofview coverage

Daylight Calibration Status

• Shows time remaining if using auto-calibration (takes 24hrs)

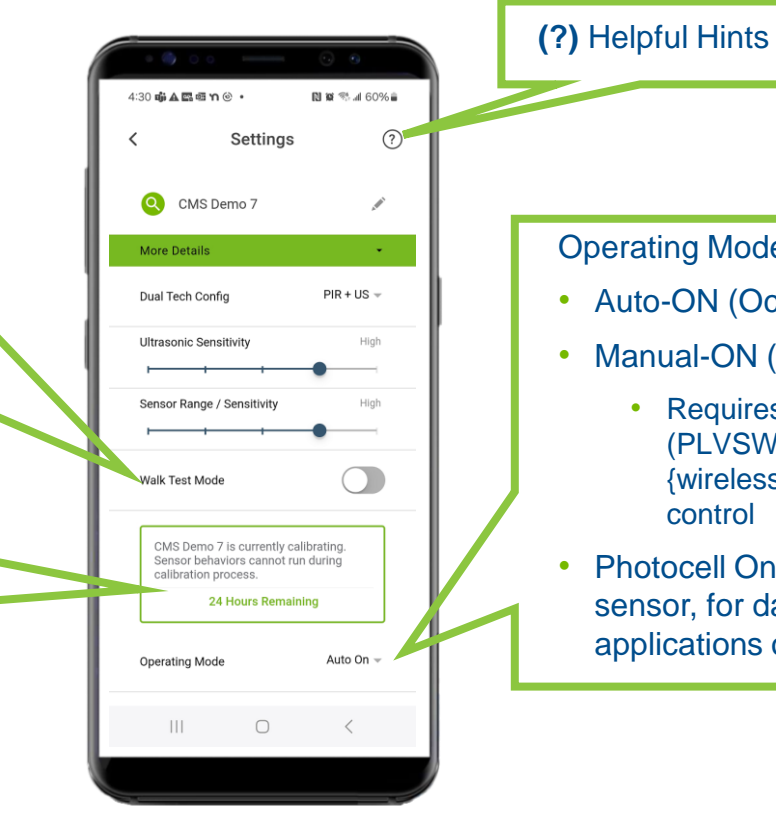

#### Operating Mode:

- Auto-ON (Occupancy)
- Manual-ON (Vacancy)
	- Requires switch or dimmer (PLVSW {wired} or SBK00 {wireless}) for manual control
- Photocell Only (disables Occ sensor, for daylighting applications only)

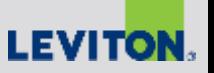

#### Sensor Configuration – Main Settings Page

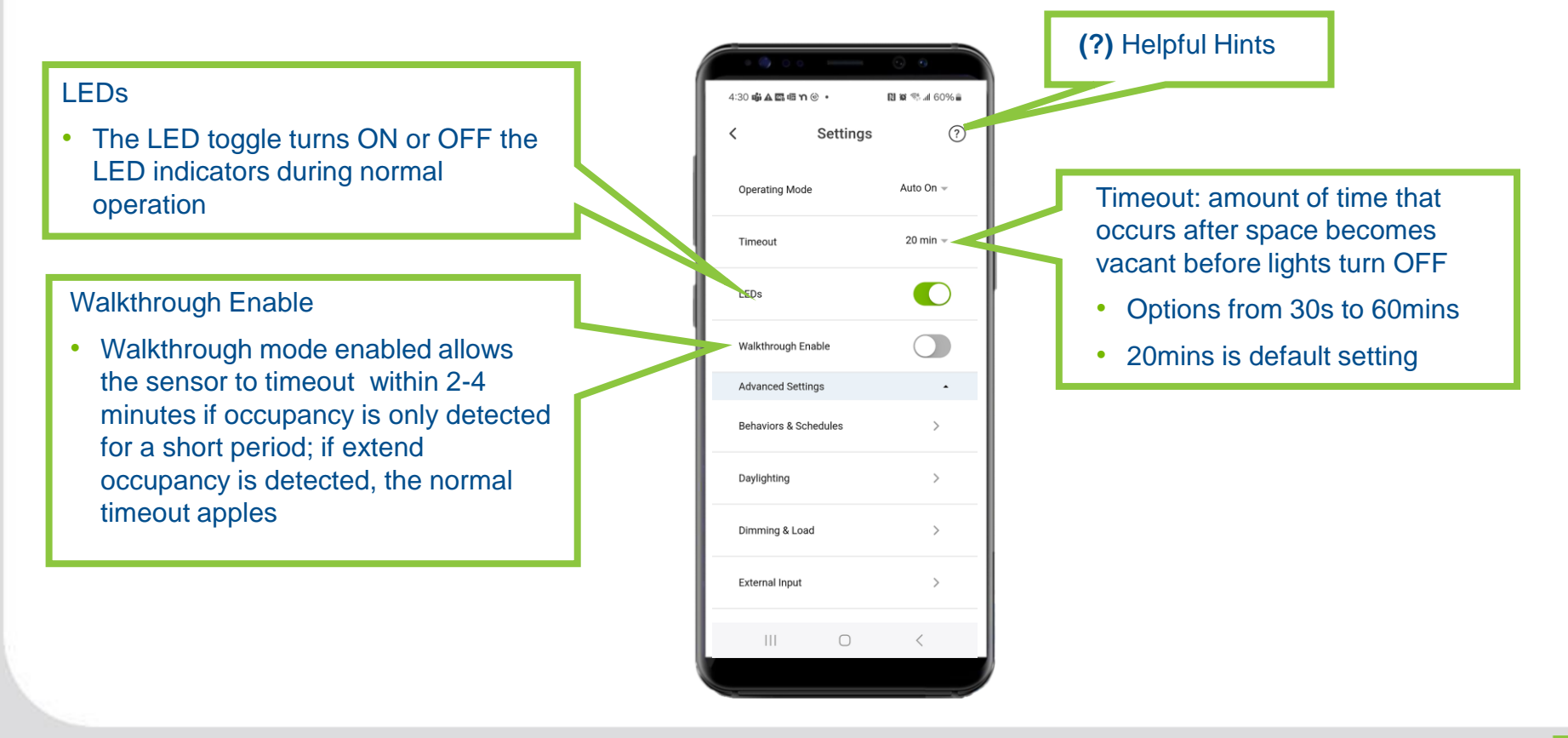

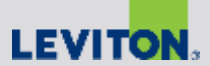

### Sensor Configuration – Advanced Settings

Click on "Advanced Settings" to access configuration options for:

- Daylighting
- Scheduling
- Dimming & Load details
- External Inputs
	- Switches, dimmers, etc.
- Pairing to a wireless companion device
- Creating templates

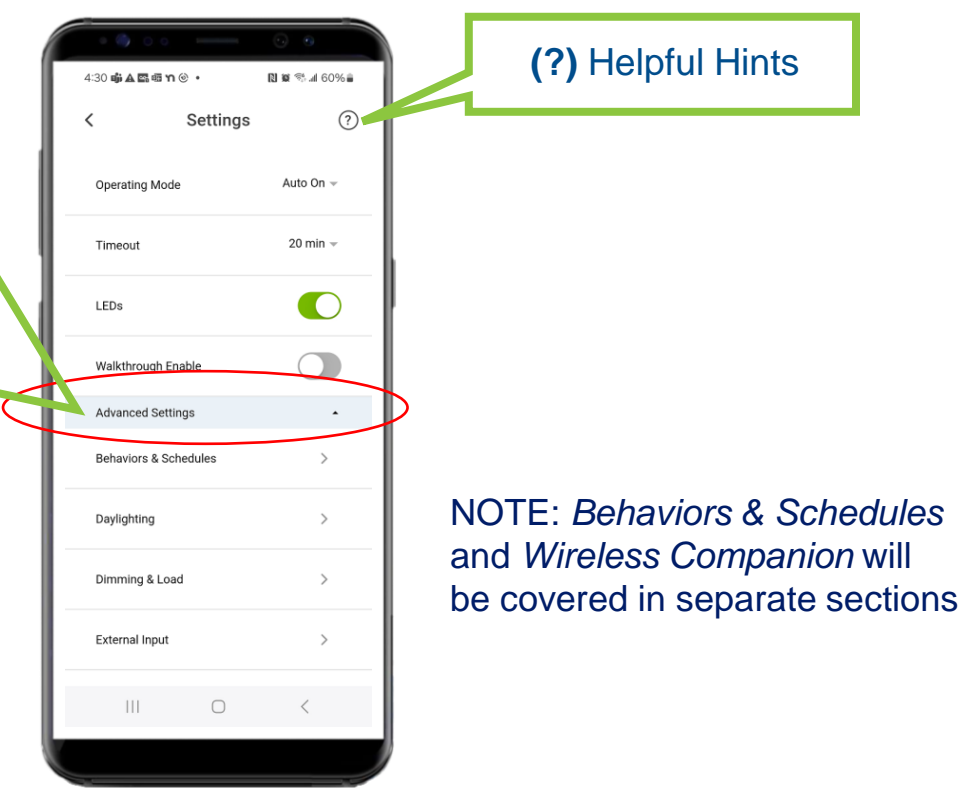

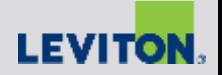

# Advanced Settings – Daylighting Options

Daylighting Mode options:

- **Disabled:** (Off)
- **Ambient light hold-off:** holds lights OFF when sufficient ambient light is present to meet the target level; this mode does not dim, just turns lights ON or OFF (ideal for switching-only fixtures)
- **Daylight harvesting:** dims the light output in relation to natural ambient light contribution; more natural light  $=$  less artificial light (for  $0$ -10V fixtures)
- **Daylight transition lighting:** reverse daylight harvesting; ideal for areas where light transitions from dark to light or light to dark; eases transition for eyes (safety). Ideal for parking garages, tunnels, etc.

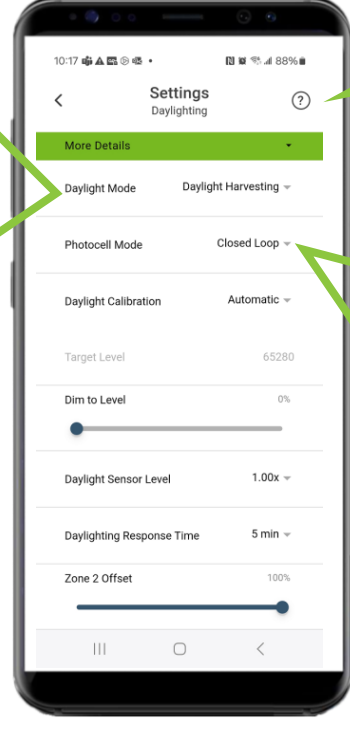

#### **(?)** Helpful Hints

#### Photocell mode

- **Set the Photocell** mode as Open or Closed Loop based on the application\*
- For more information on Open Loop and Closed Loop, visit:

www.LightingControlsAssociation.org *\*Closed Loop is most common*

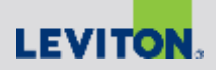

# Advanced Settings – Daylighting Options

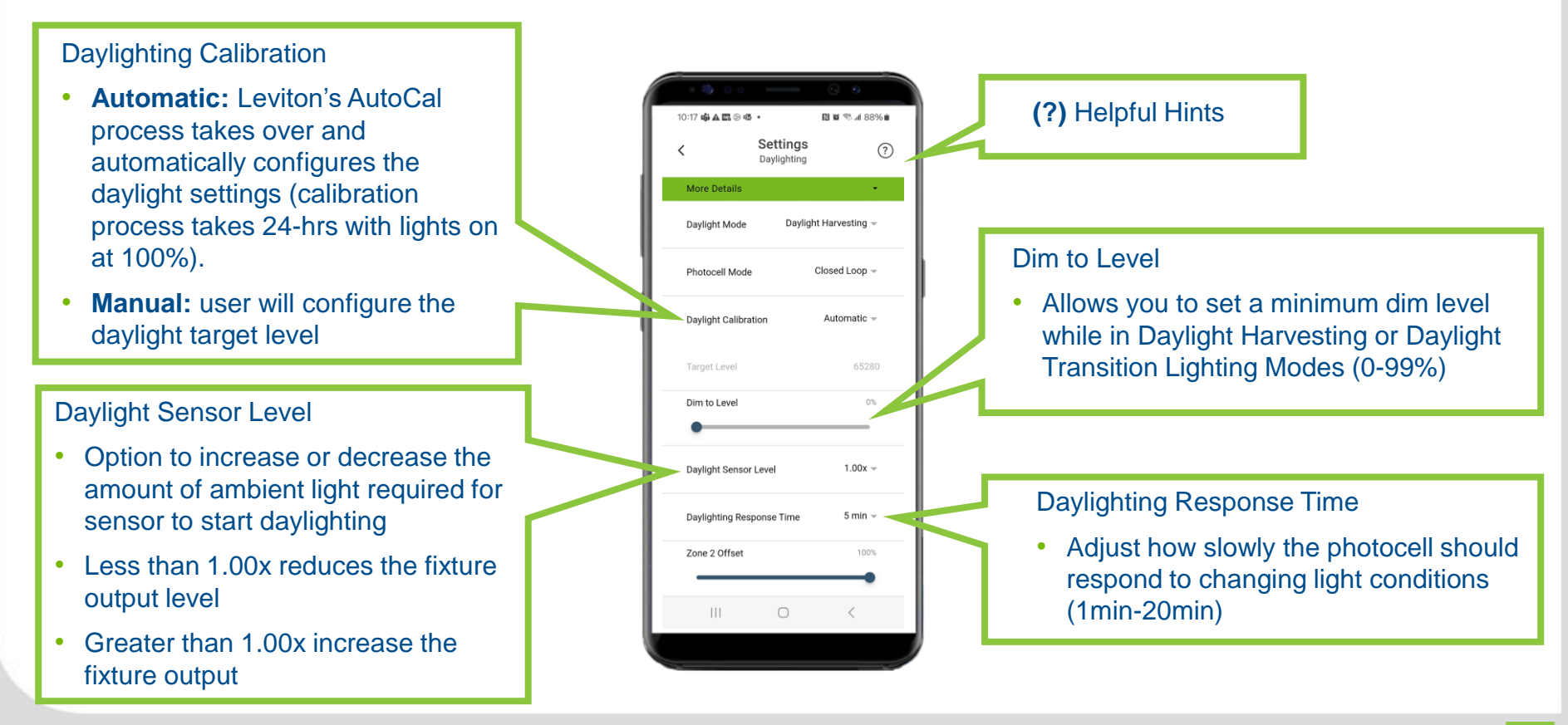

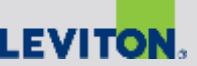

# Advanced Settings – Daylighting Options

 $10:17.$ 

Mo Davl

Dim

Zone

- Zone 2 Offset
- Ideal for daylighting response in multiple lighting zones
- Set the Zone 2 offset using the Zone Integrator value (1-100%); a setting of 70% would provide a 30% offset from zone 1
	- For secondary lightings zones, recommend offset at 100% (lighting for zone 2 becomes 50% of zone 1)
- For dual relay room controllers / sensors only

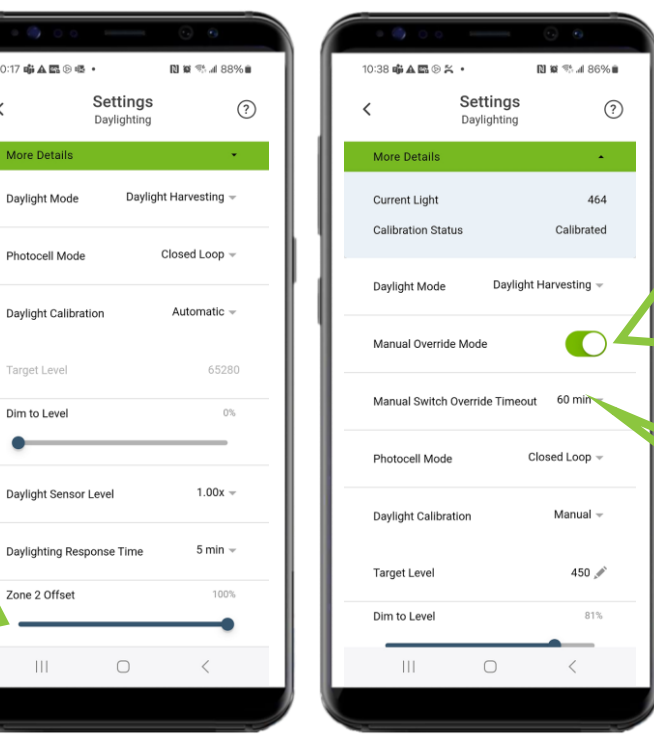

#### Manual Override Mode

- If enabled, allows users to increase the light level above the current daylighting level (manually using a switch or dimmer)
- If disabled, prevents users from overriding above the current daylighting level
- NOTE: option only appears upon calibration completion

#### Manual Switch Override Timeout

• Timeout for Manual Override Mode that can be set from 5mins to 1hr; after timeout expires, light level will return to the current Daylighting level

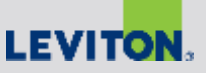

### Advanced Settings – Dimming & Load

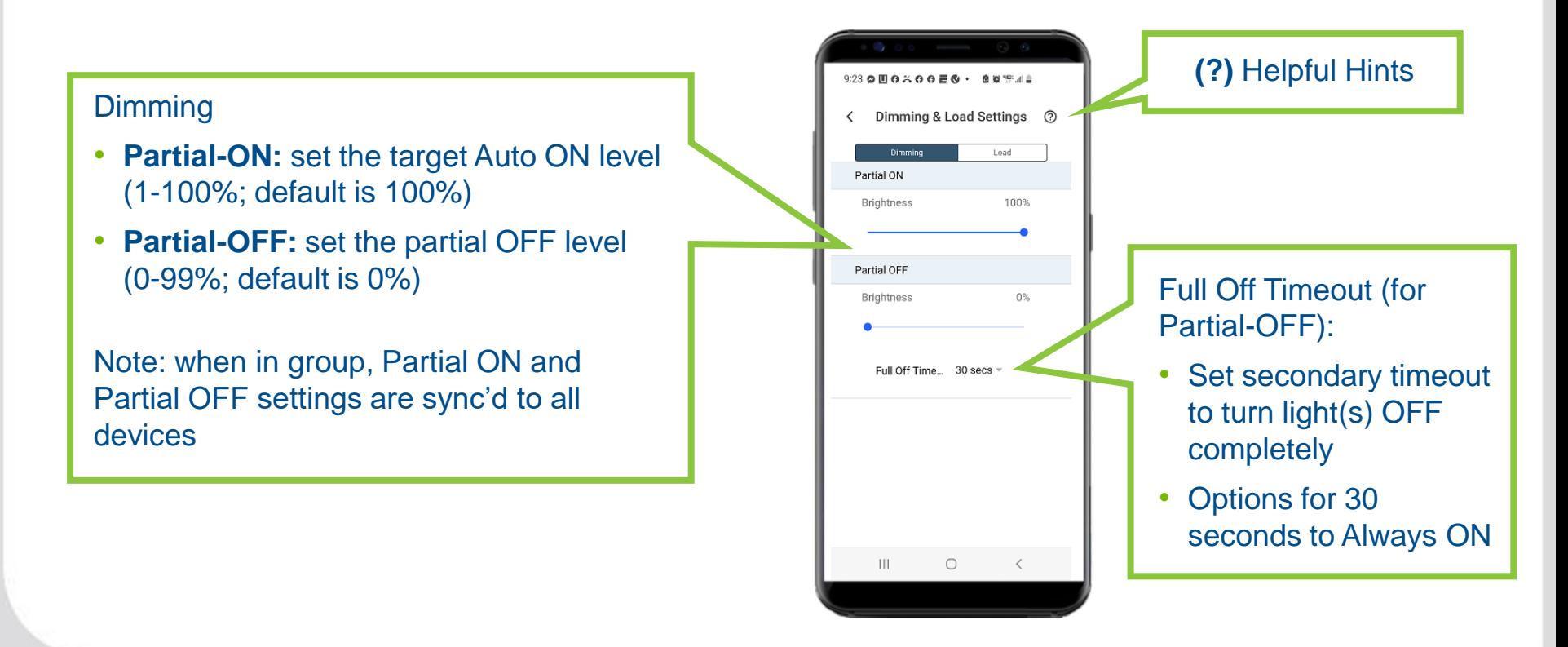

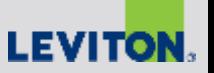

#### Advanced Settings – Dimming & Load

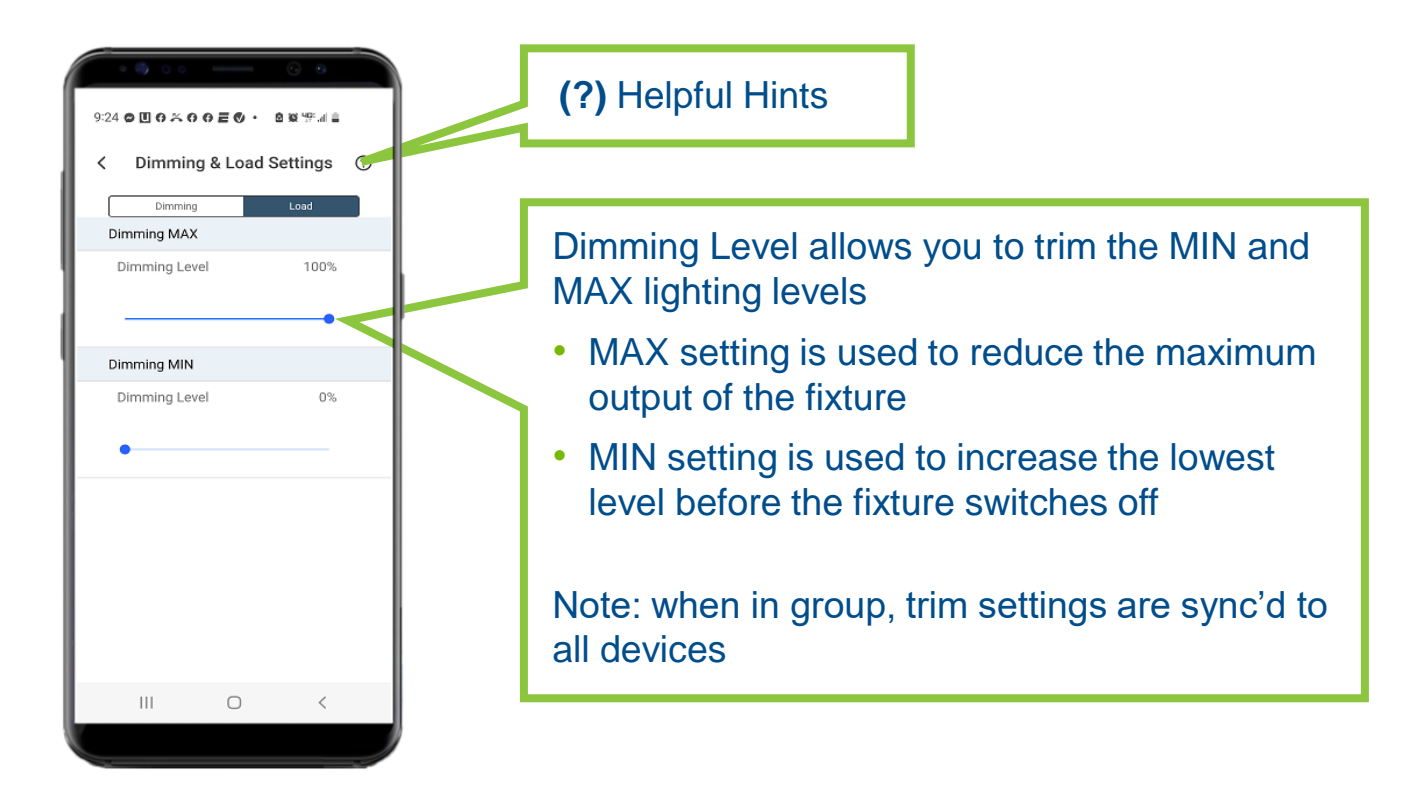

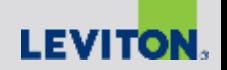

### Advanced Settings – External Input(s)

#### External Inputs:

- External inputs connect to the sensors / room controllers through the low voltage inputs of the Phoenix connector
- Able to select multiple external input options (inputs 1 and 2)

Options include:

- **Low Voltage Switch**: select when connected to a PLVSW keypad wallstation. The PLVSW is used for manual control of lighting to turn ON or OFF or have the level raised / lowered (when connected to a 0-10V room controller)
- **Demand Response:** this input is intended for use with BMS (Building Management System), ADR (Automated Demand Response) or any contact closure to force the 0-10V output to reduce the level by 15-50% (per configuration in app). Required for California Title 24 applications
- **Emergency**: For UL924 bypass lighting applications. Connected via a contact closure, when emergency lighting kicks in, will force lights ON or full-ON (if dimmed) regardless of occupancy, daylighting, or demand response status

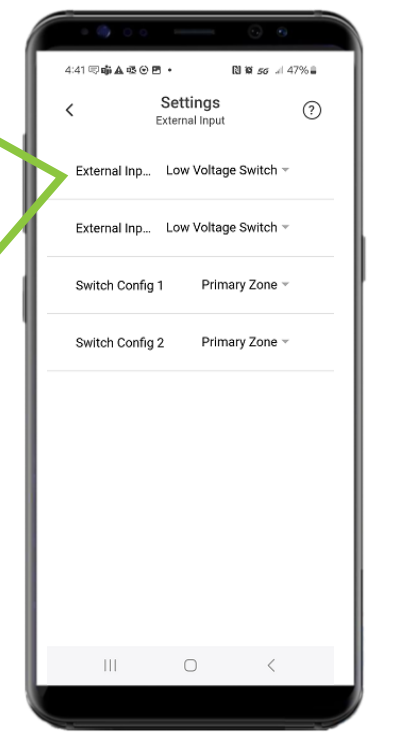

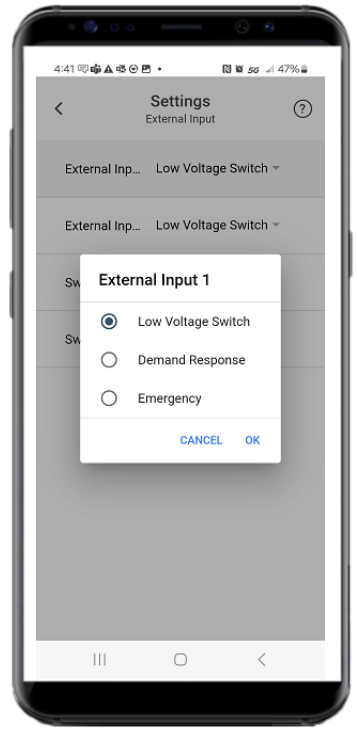

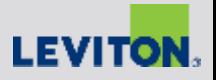

### Advanced Settings – External Input(s)

#### Switch Configurations:

If the external inputs are identified as "Low Voltage Switch", there are multiple switch configurations that can be selected:

- 1. Primary Zone: switch only controls the lighting load in one relay or zone
- 2. Secondary Zone: switch only controls the lighting load in the 2nd relay or zone (only available on dual relay models)
- 3. Both Zones: controls both zones (3-way) together in unison (only available on dual relay models)
- 4. Network: switch controls all zones or relays for sensors connected as a group (3-way +)

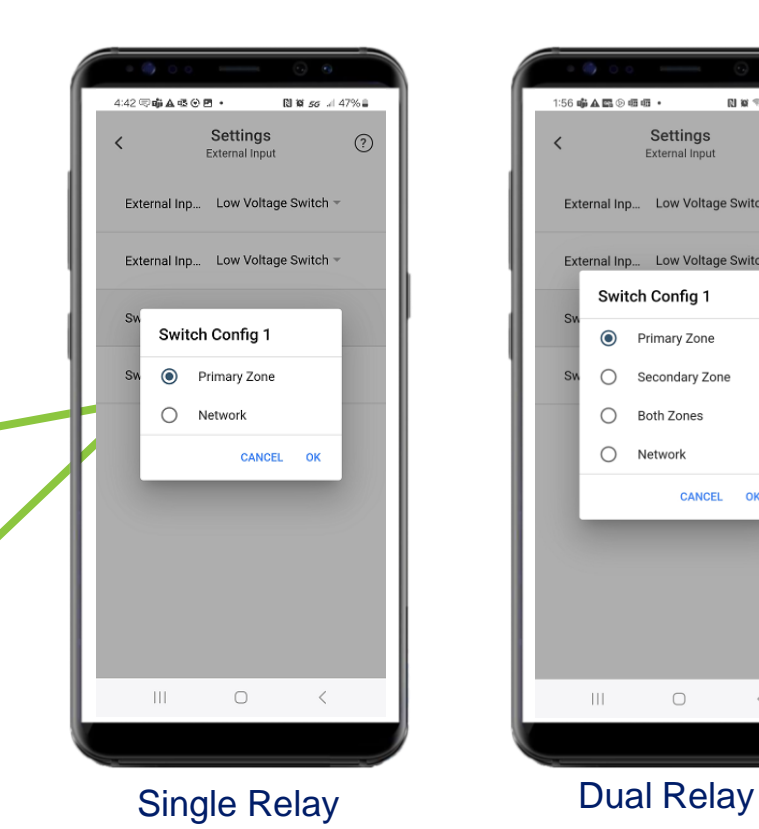

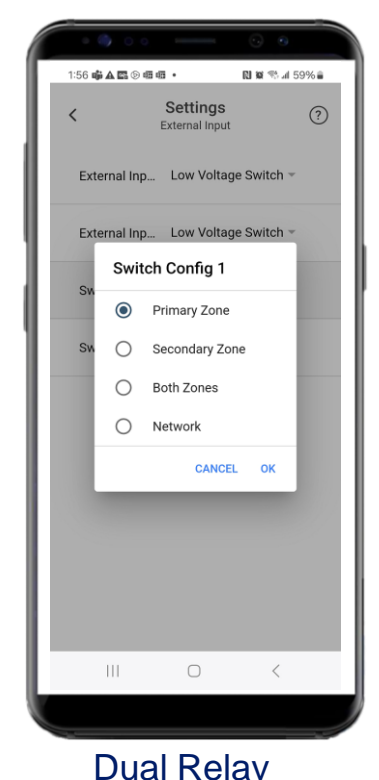

#### Advanced Settings – Status

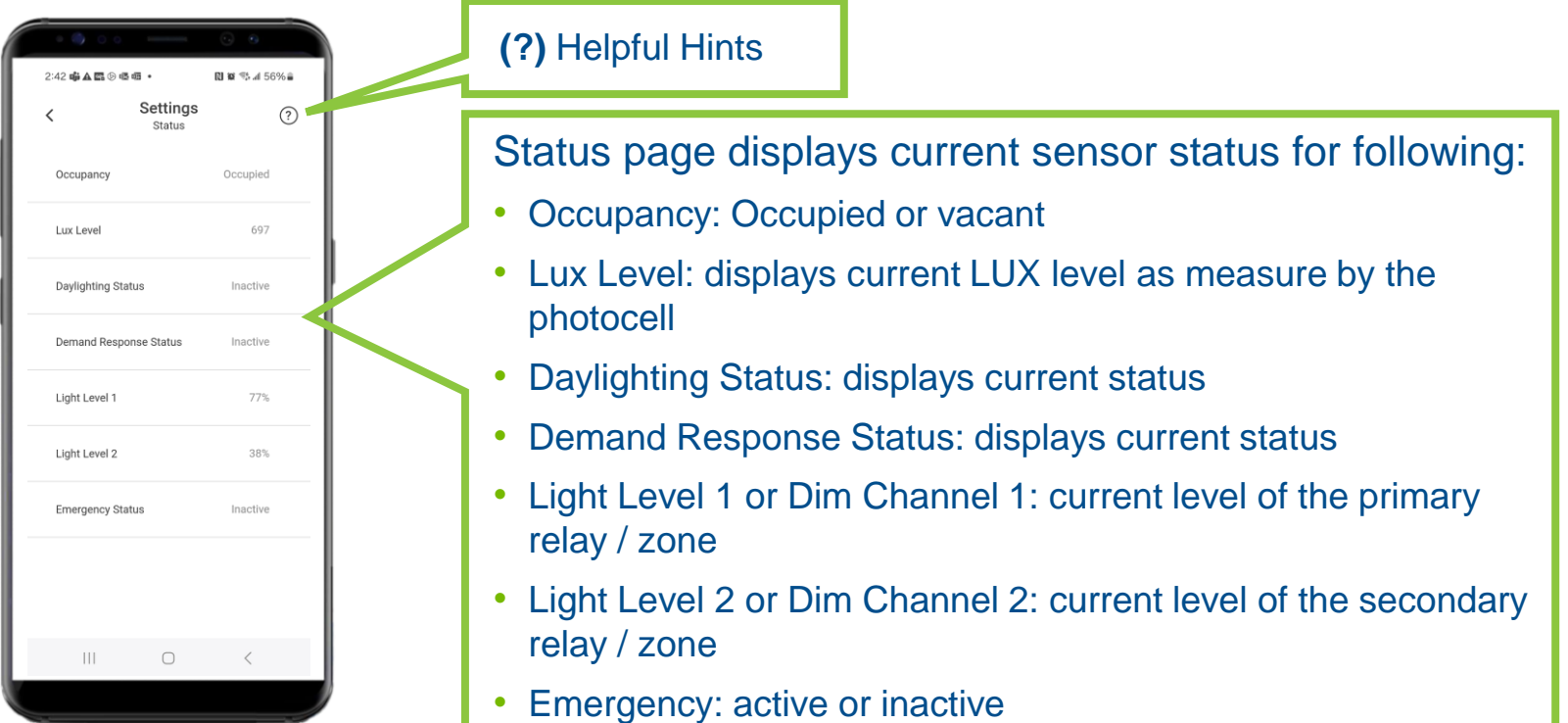

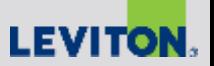

### Advanced Settings – Templates

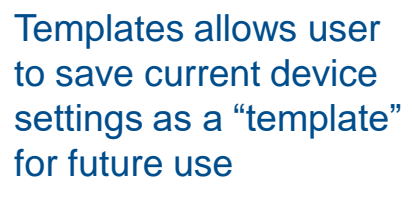

Note: templates are stored on the Phone or Tablet they are created on

To load an existing template to an FMS sensor, select template from list on Templates page and press 'Save'

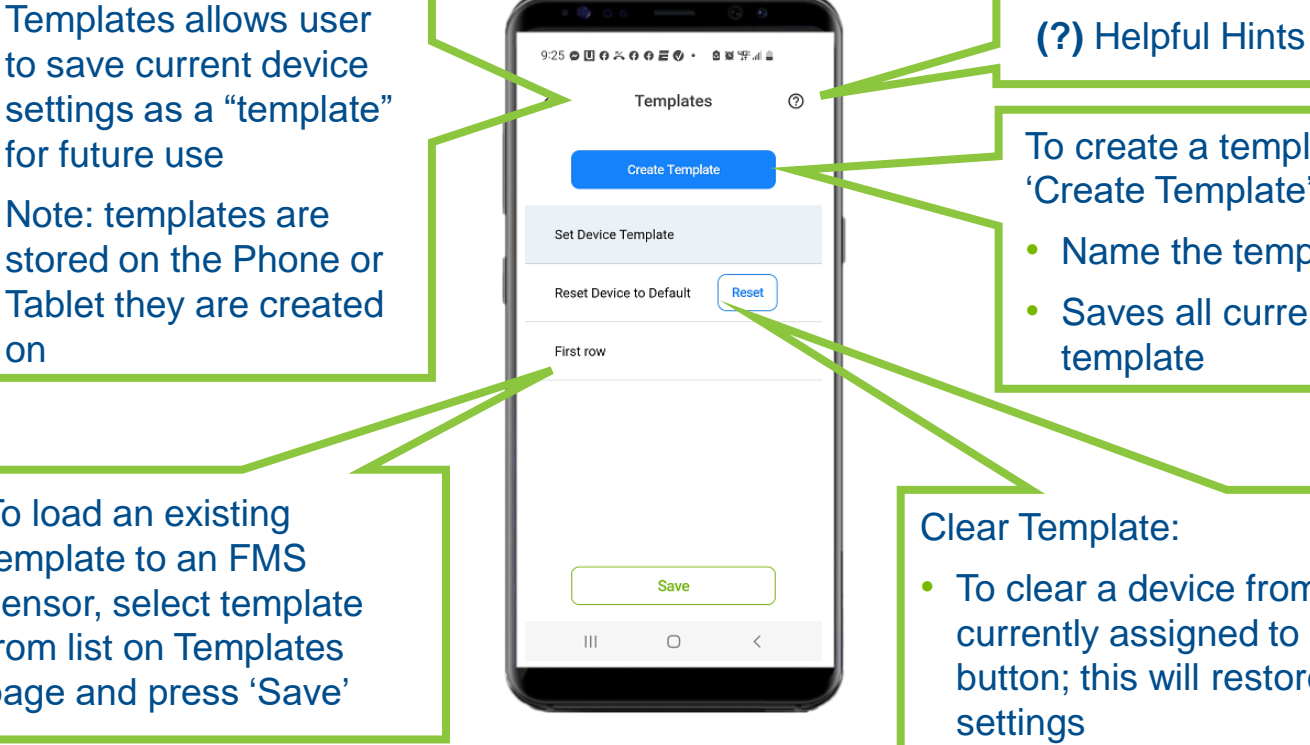

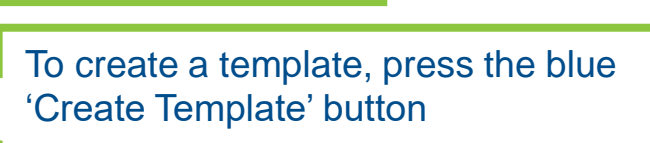

- Name the template and select **'Create'**
- Saves all current settings to named template

#### Clear Template:

• To clear a device from the template currently assigned to it, press the **'Reset'** button; this will restore the device to default settings

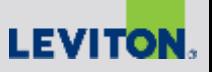

# Adding a Wireless Companion Switch/Dimmer

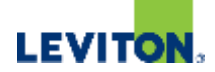

# Wireless Companion Overview:

- The Leviton wireless companion switch (SBK00-CSW) and dimmer (SBK00- CDW) pair with Smart ceiling room controllers or sensors to provide lighting control wherever needed
- These devices can be mounted in an existing wallbox or to flat wall surface near an entry point.
- These devices are battery powered and do not require any wiring
- These devices do not connect directly to the load or lights (control of the lights is through the Leviton smart ceiling room controllers or sensors
- For best results, mount these devices within 50 ft of a smart ceiling room controller or sensor
- Do not install these devices in metal wall boxes or with metal wallplates, as this may result in poor RF performance
- Up to four wireless companions can be paired with a single sensor/room controller

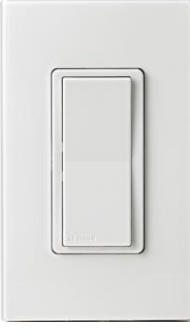

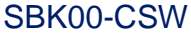

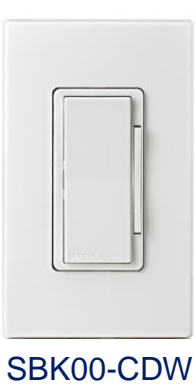

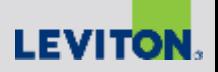

# Connecting to Sensor

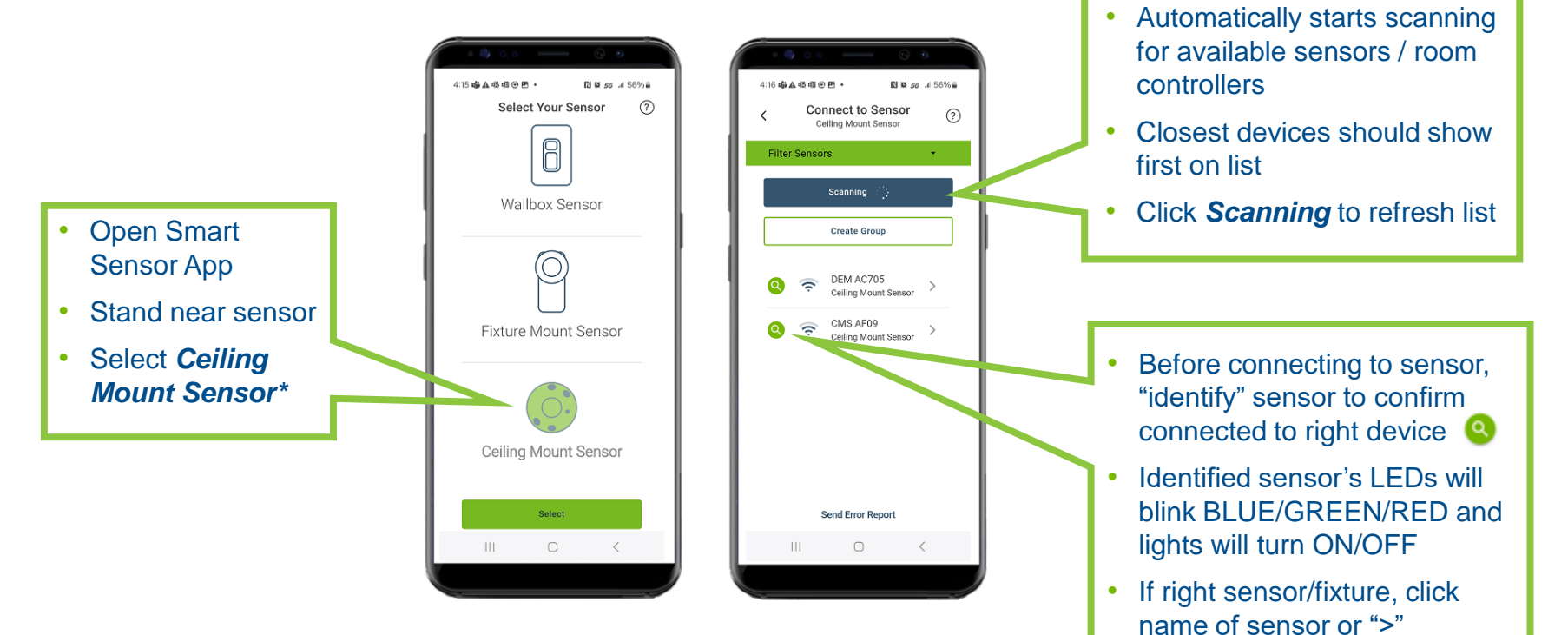

\*Covers both Smart Room Controllers and Smart Sensors

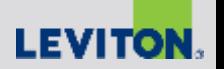

On main Settings page, scroll down to "Wireless Companion*"* 

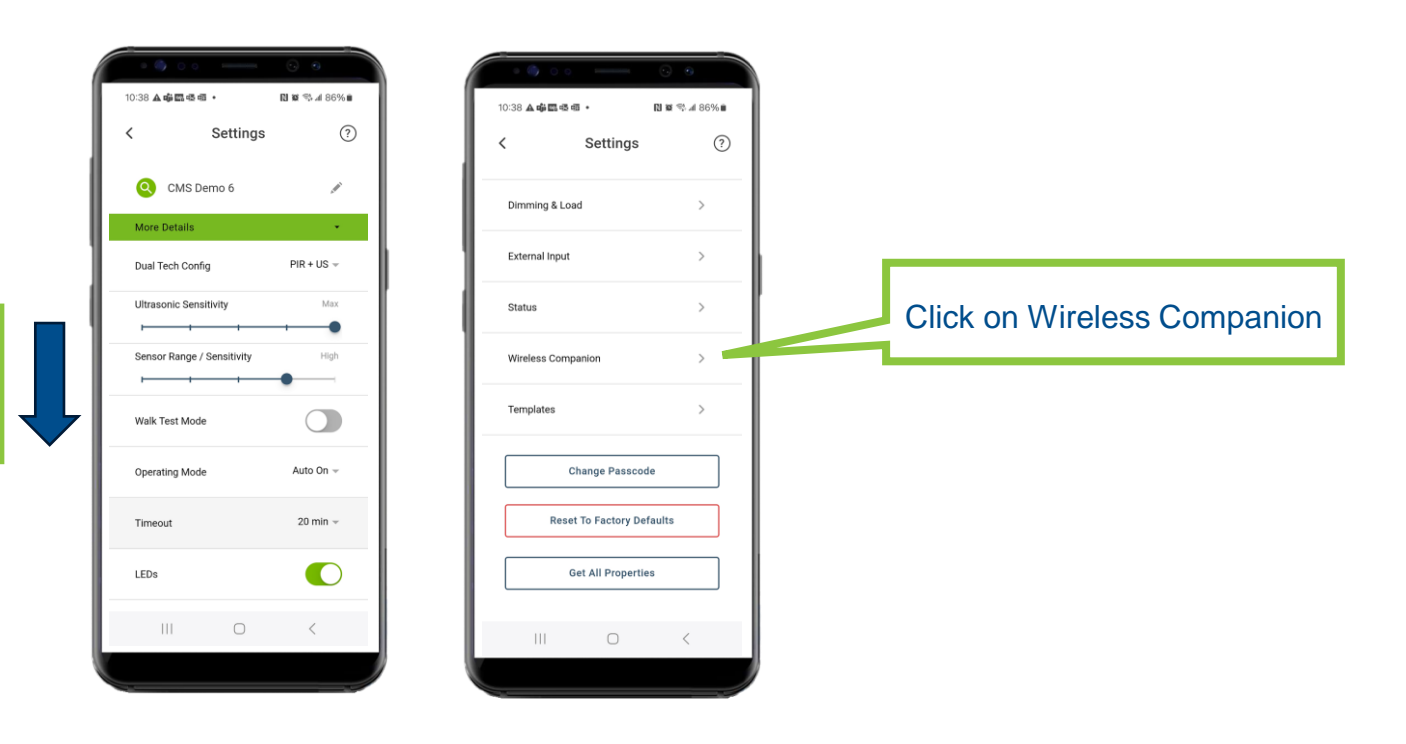

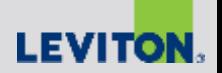

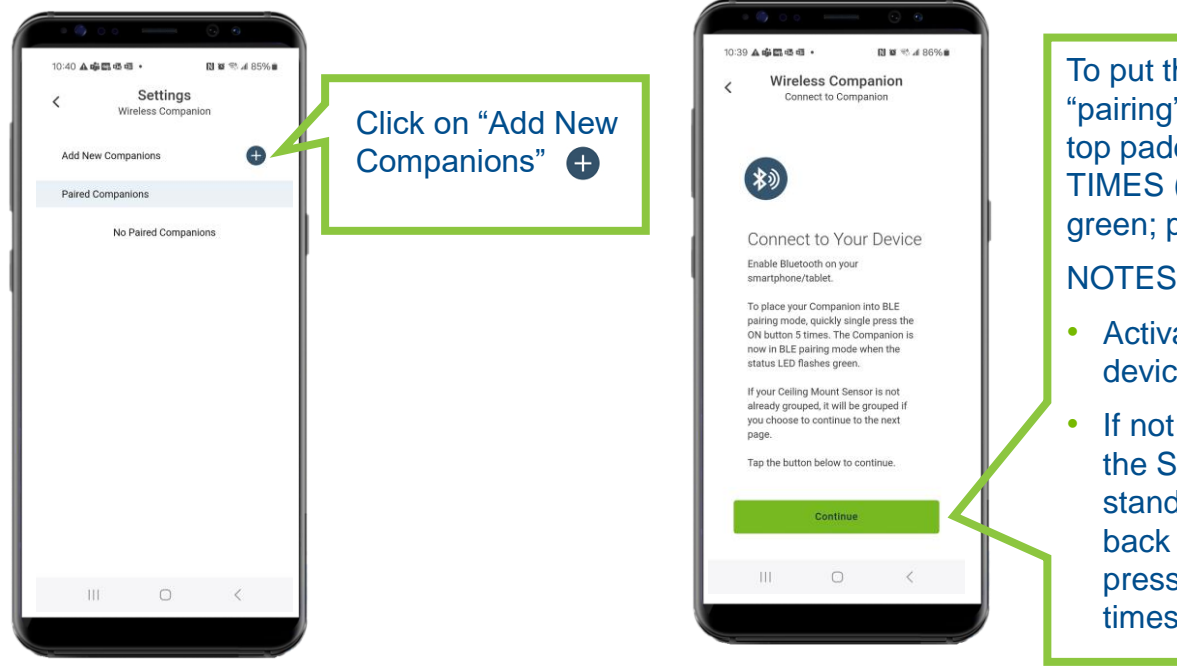

To put the SBK00 in "pairing" mode, press on the top paddle of rocker 5 TIMES (status LED will blink green; press Continue NOTES:

- Activate and pair one device at a time
- If not paired in 10mins, the SBK00 goes into a standby state; to place back into pairing mode, press the top rocker 5 times

#### Press 5x

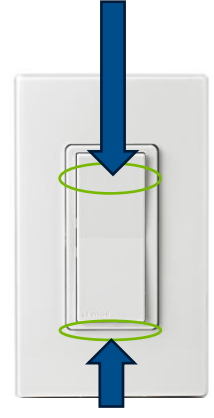

Status LED blinks green when in pairing mode

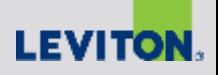

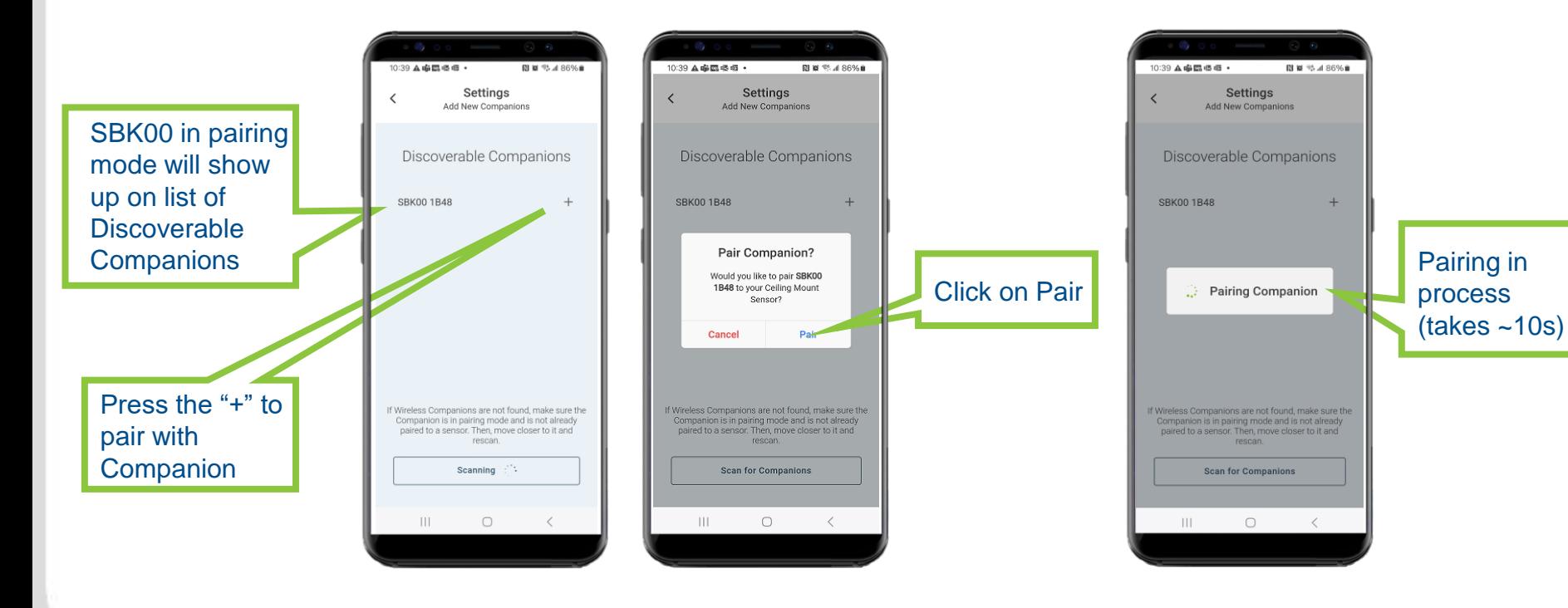

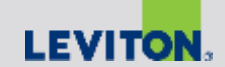

When pairing is complete, click "No" if finished or click "Yes" if you would like to add another companion.

*NOTE: follow the same pairing process for additional companions; up to 4 companions can be paired to a room controller or sensor*

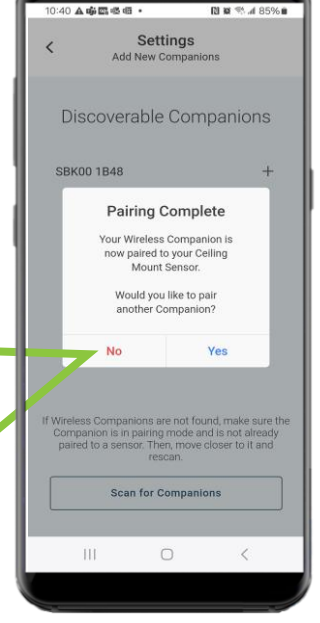

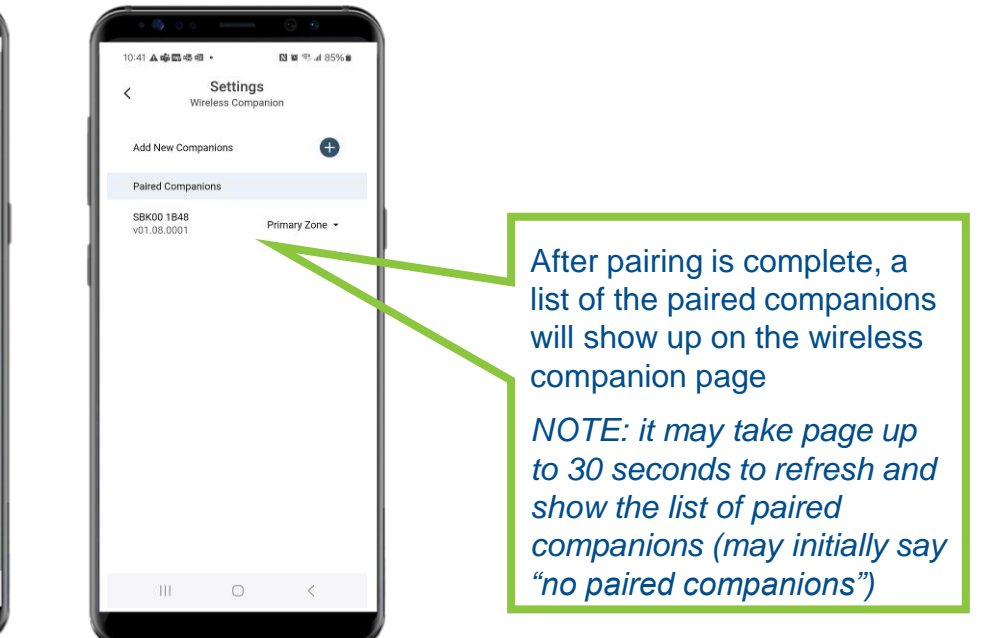

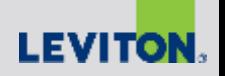

 $\overline{\phantom{a}}$ 

To change the configuration of the companion, click on the down arrow next to configuration type

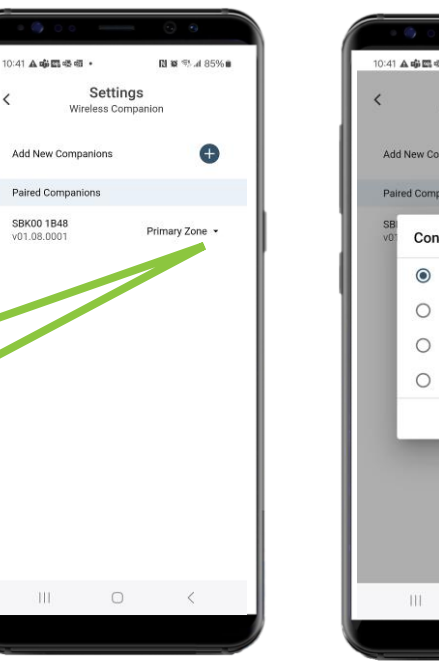

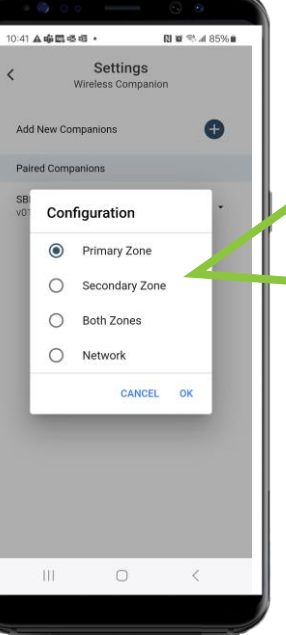

#### Configuration options include:

- *Primary Zone*
- *Secondary Zone (for dual relay room controllers / sensors only)*
- *Both Zones (for dual relay room controllers / sensors only)*
- *Network (applicable if multiple room controllers / sensors are grouped together)*

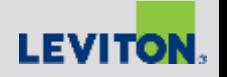

When finished, click the back arrow to return to the settings page, then exit the app. The companion will become "active" upon completing the pairing process and exiting the App

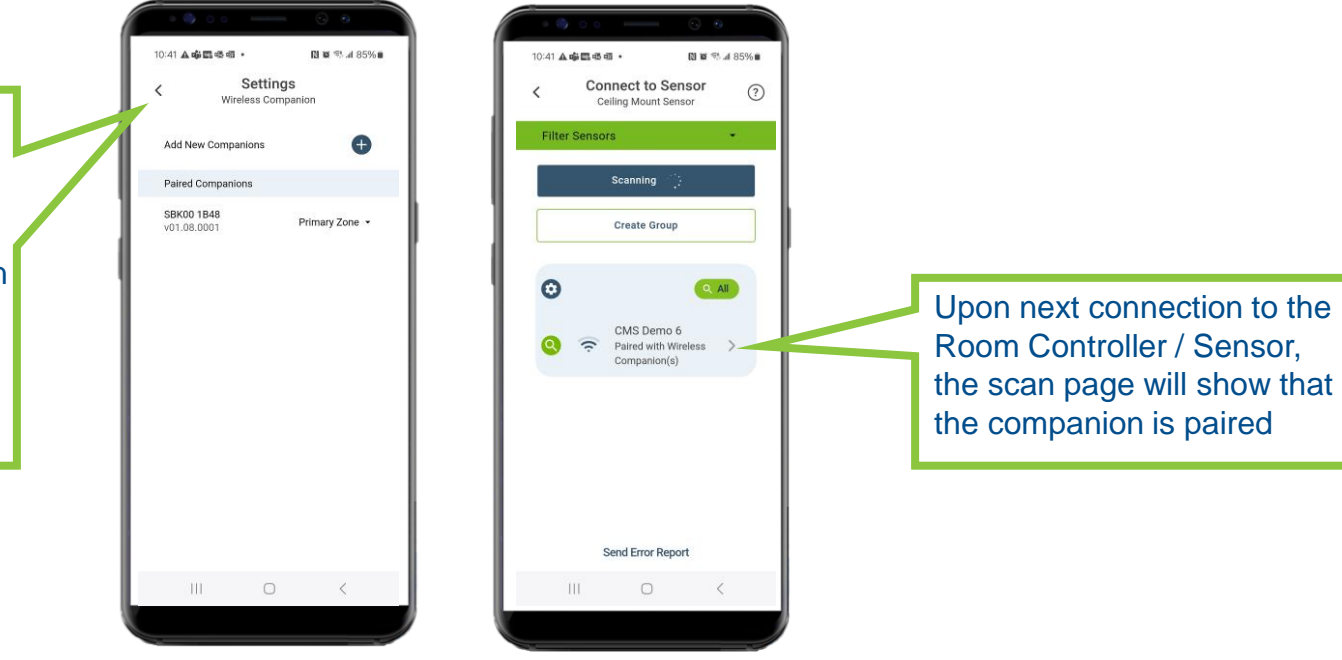

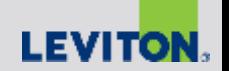

### Sensor Grouping

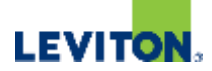

# Grouping Overview:

- Room Controllers /Sensors to be wired and installed per installation instructions
- Up to 5 room controllers / sensors can be grouped together
	- Groups can be mixed (room controllers + sensors)
- Sensors are grouped together via BLE network
- Distance (end-to-end) is limited by Bluetooth signal range (recommend 50' or less)
- For best results:
	- Determine how you want your sensors grouped
	- Grouping is done from the initial scan page
	- Select a sensor in middle of group as the "provisioner", and start to add other sensors to the group from this sensor

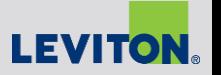

### Creating a Group

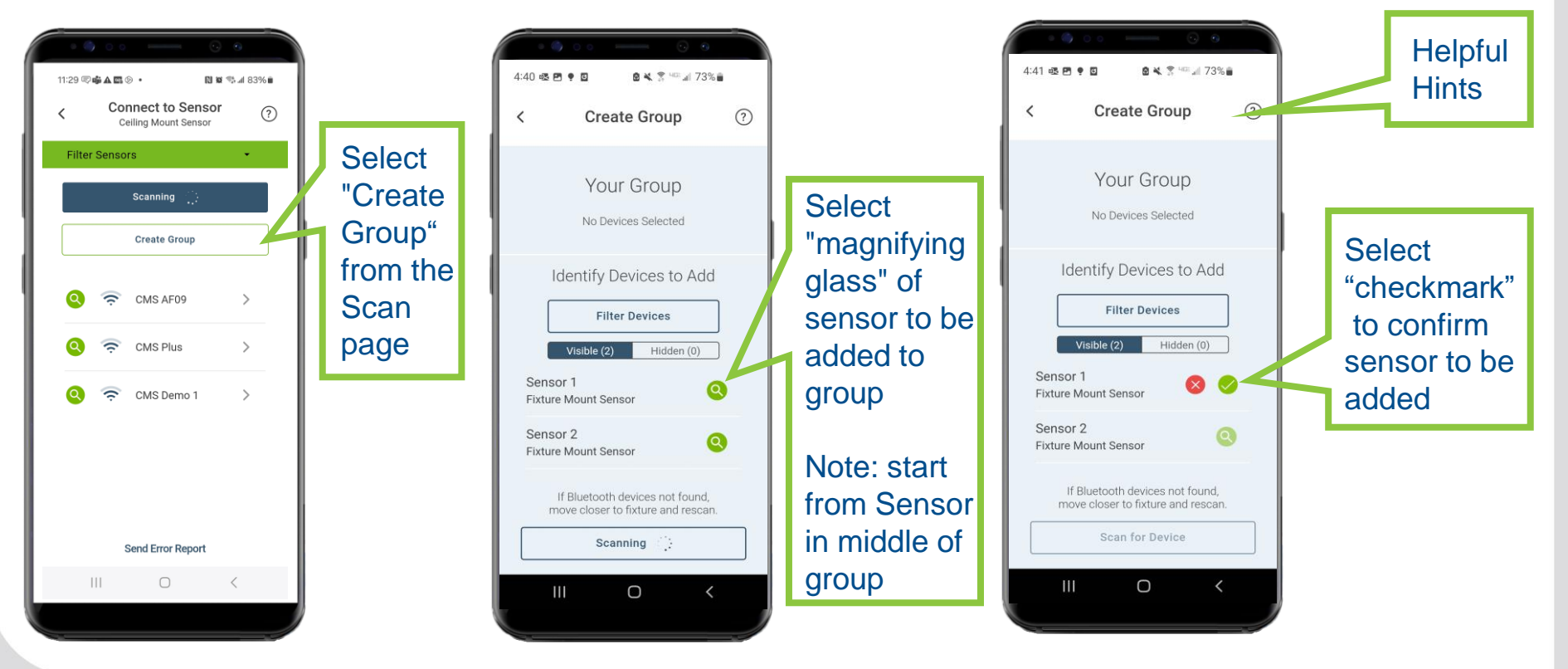

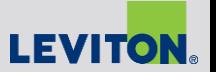

# Creating a Group, Con't

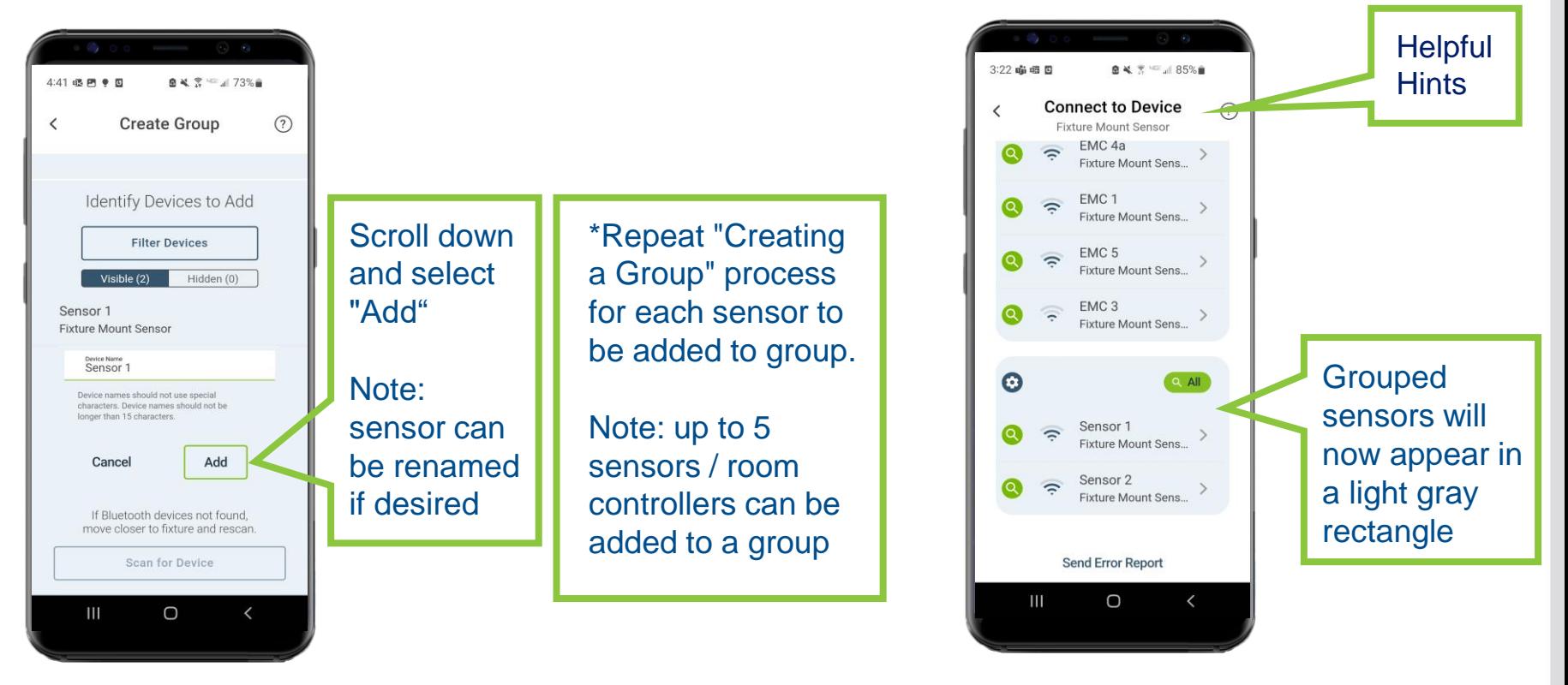

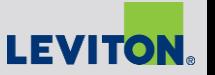

#### Adding Additional Sensors to a Group that has Already Been Created

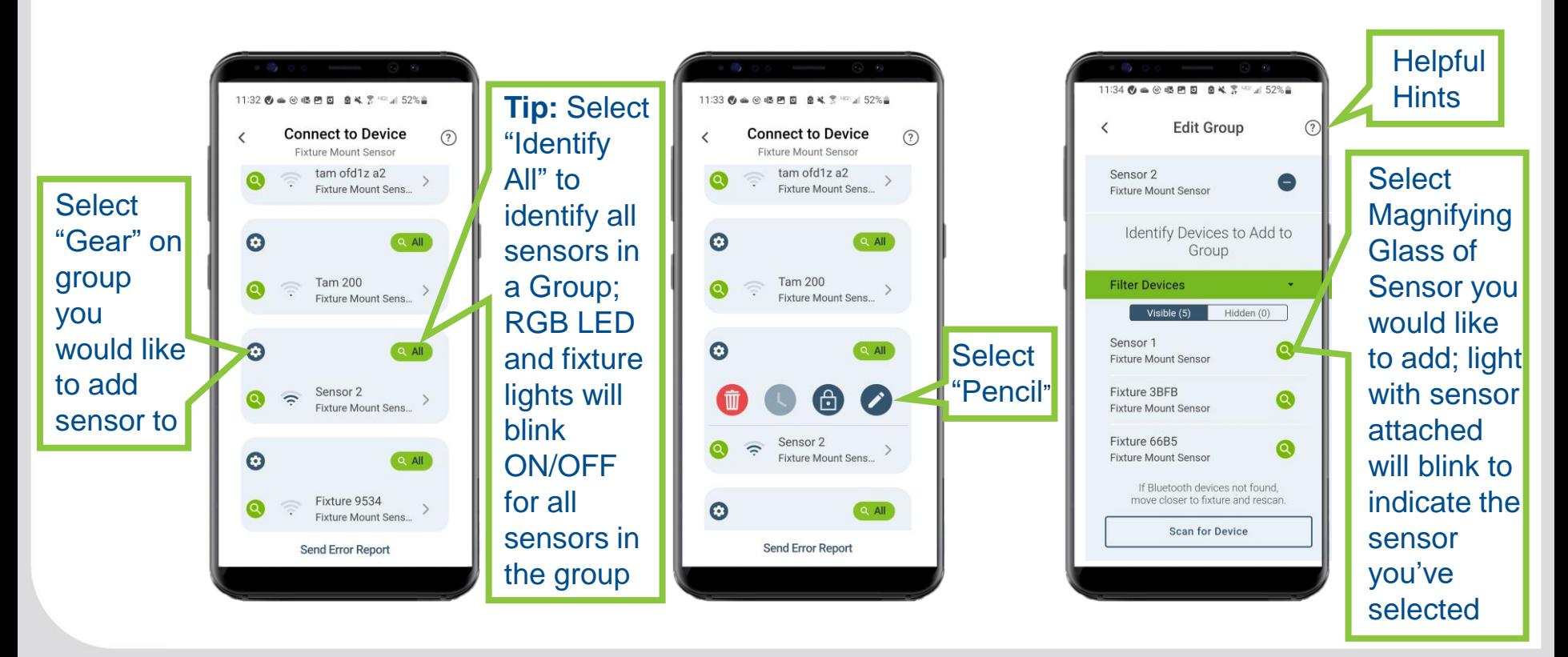

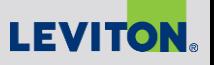

#### Adding Additional Sensors to a Group that has Already Been Created, Cont'd

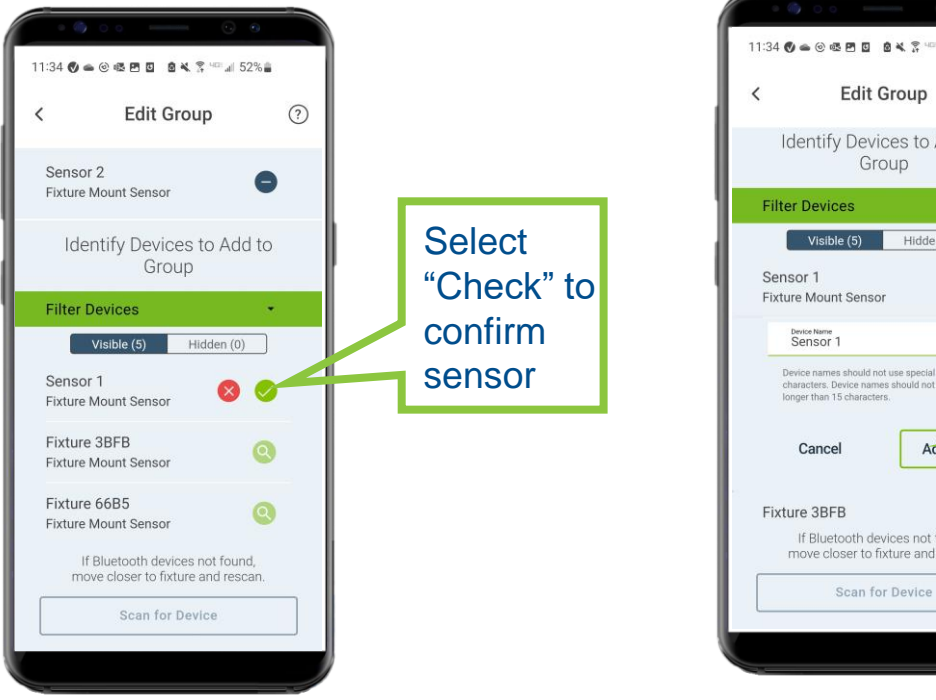

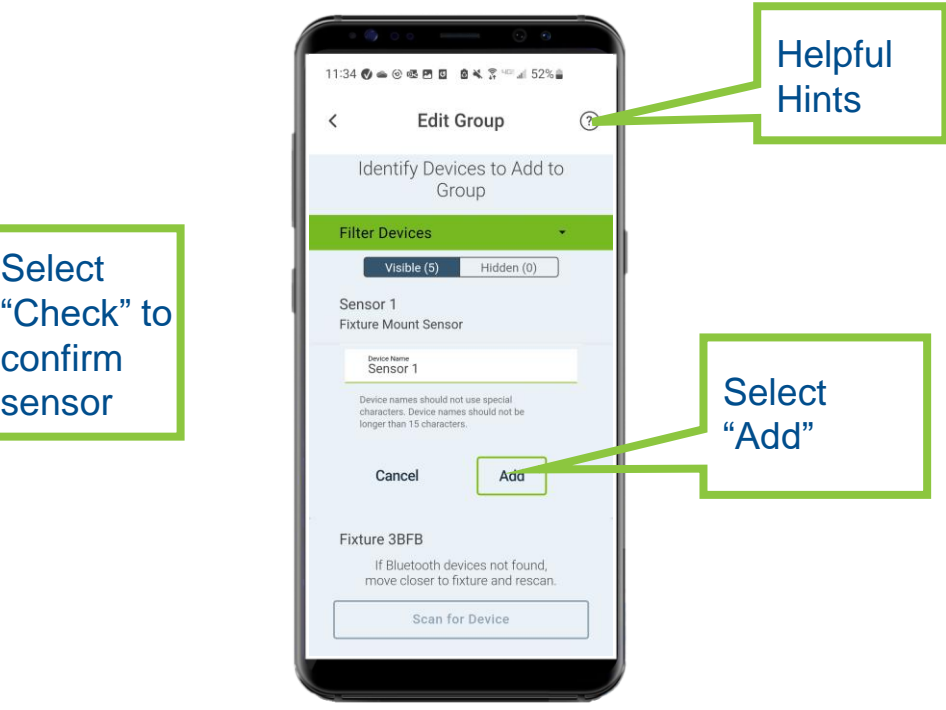

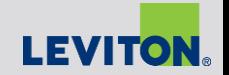

### Removing a Group

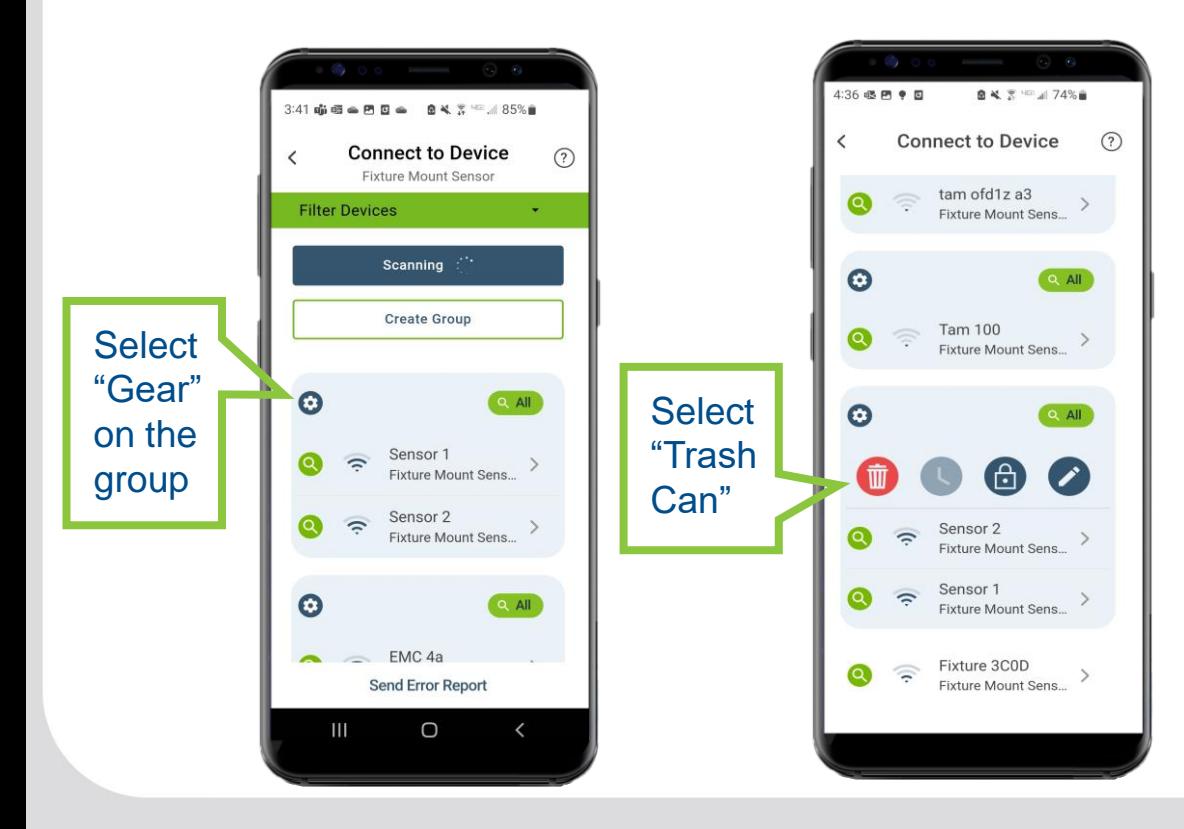

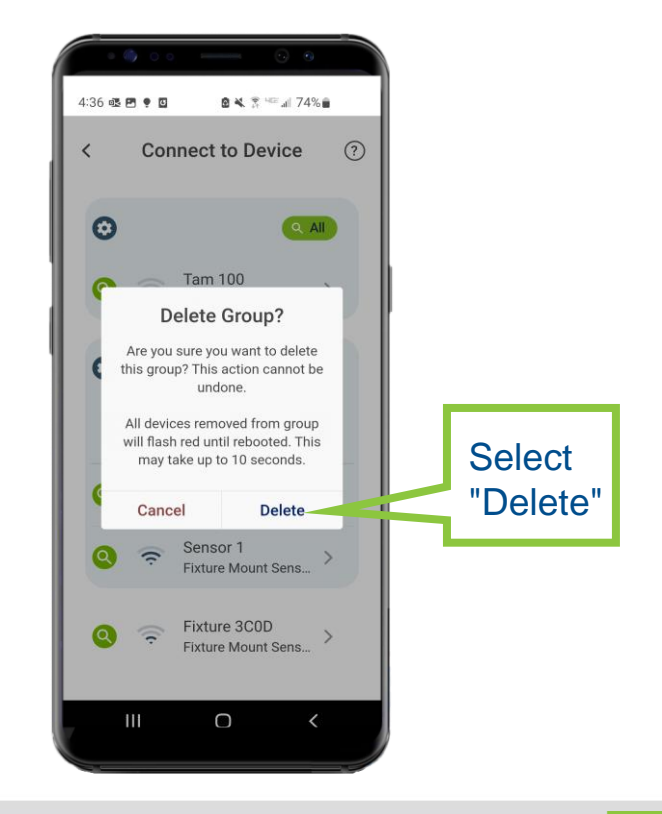

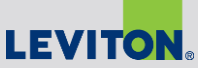

# **Scheduling**

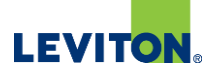

#### Scheduling Overview:

- With scheduling, you can have Room Controllers / Sensors behave differently based on the time of day and/or day of the week to maximize energy savings or change lighting behaviors based on how the space is being used
	- Ability to change light level, operating mode, timeout, partial-ON & OFF, and daylight mode
- Scheduling can be done individually or shared across a group
- For best results sync date / time / location settings with you phone when creating schedules

Note: must be connected to Smart Room Controller or Sensor via the Smart Sensor App to initiate the schedule feature.

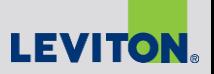

**Select** "Magnifying Glass" on Sensor or Group of sensors you'd like to create a schedule for

**NOTE:** to create a schedule for an individual sensor (if not part of a group) go to "Behaviors & Schedules" in the Advanced Settings location

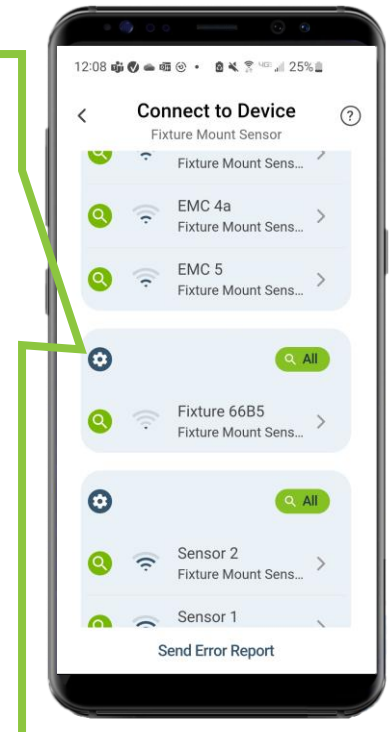

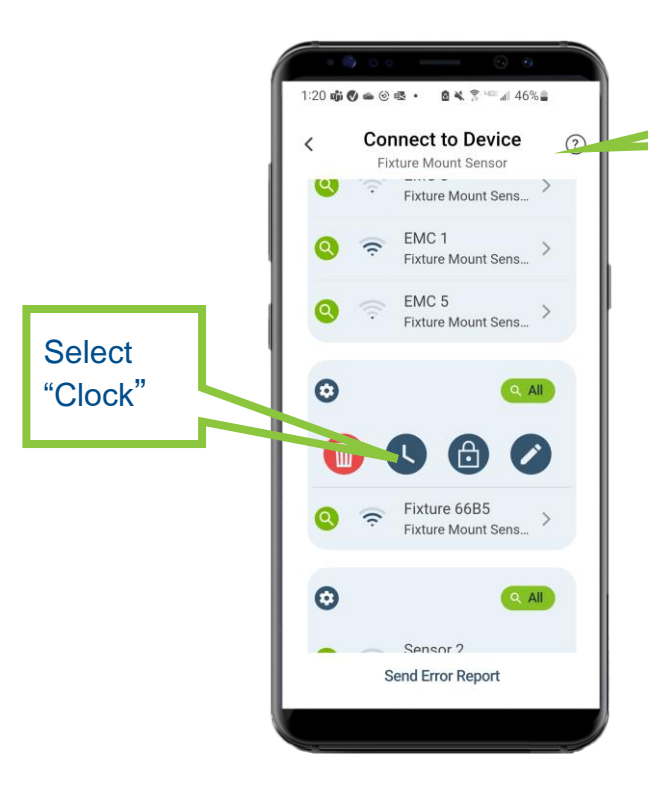

The "Schedules and Behaviors" part of the Leviton Smart Sensor App allows you to program certain lighting control behaviors to take effect during the schedules you choose.

**Helpful Hints** 

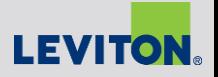

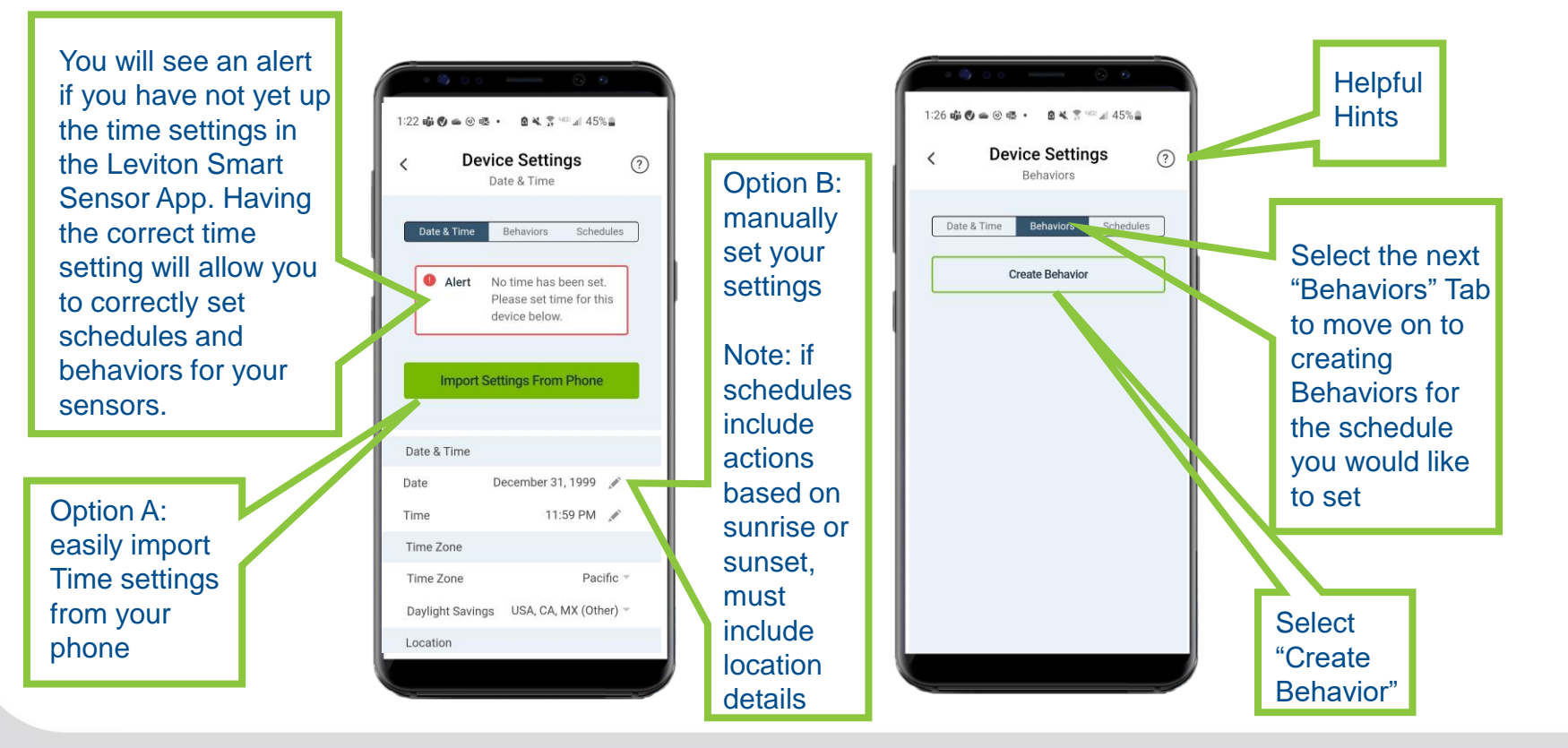

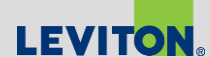

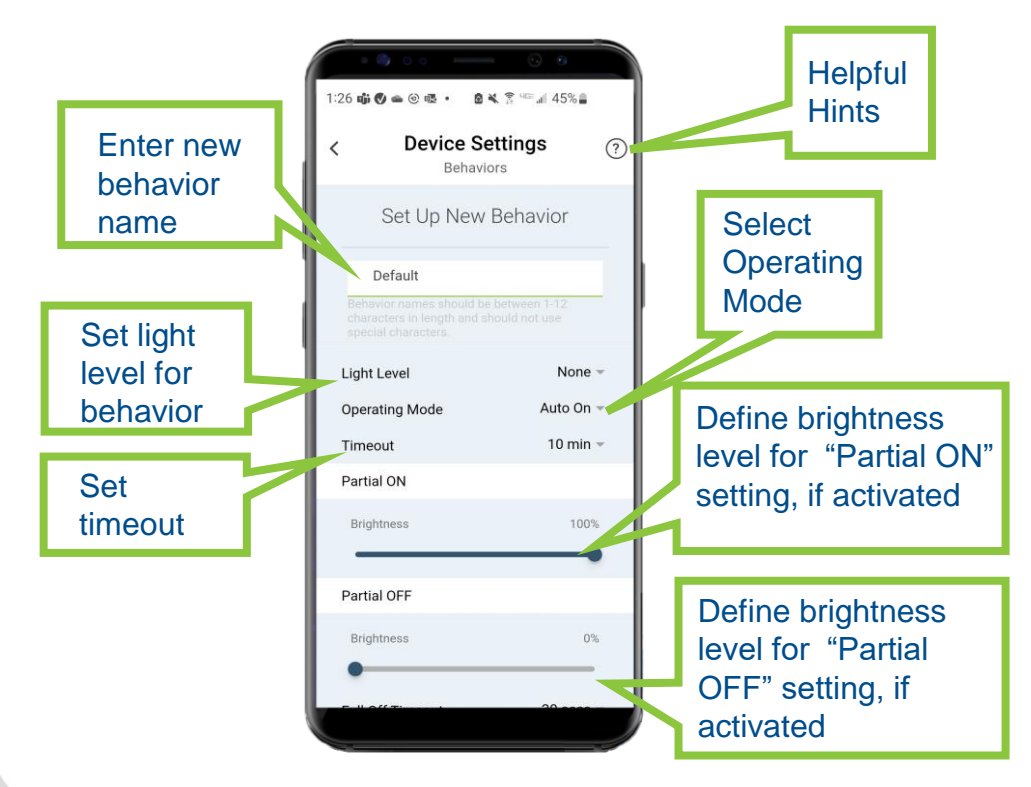

#### **Operating mode options:**

- Auto ON: Sensor automatically turns light ON with Occupancy, default is 100%; level can be adjusted.
- Auto OFF: Sensor automatically turns light Lights turn off and OFF with Vacancy, default is 0%; level can be adjusted.
- Photocell Only: Disables the occupancy sensor and lights ON and OFF and/or dims them UP or DOWN based on ambient lighting conditions only.

**Level:** Devices will be held at the specified brightness level for the duration of the schedule running this behavior.

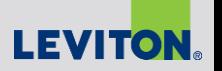

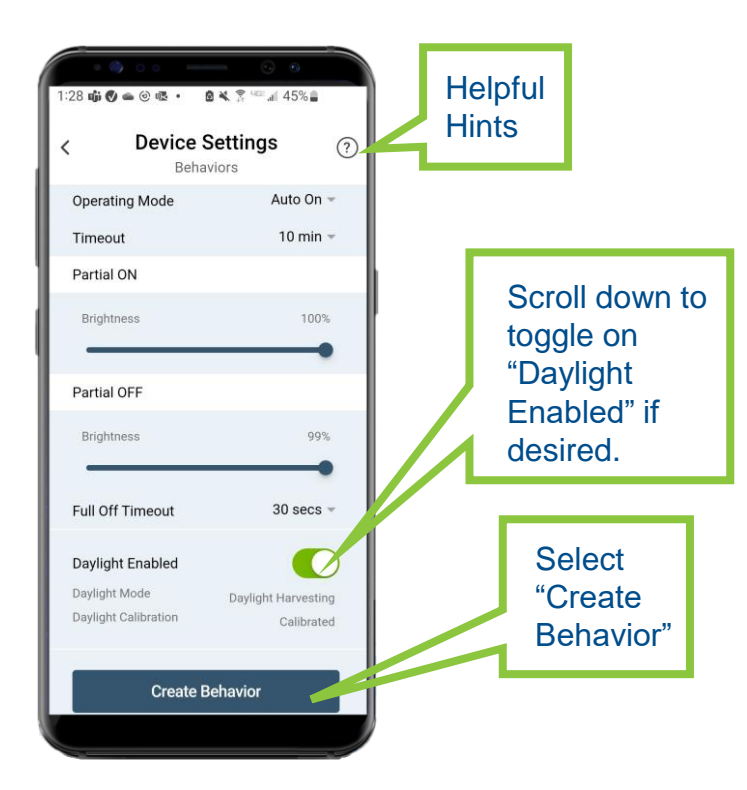

#### **Timeout:**

- Not available in "Photocell Only" mode.
- Turns lights off to desired Auto Off level at desired time between 20 seconds and 60 minutes.

#### **Full Off Timeout:**

• Secondary Timeout feature; turn light off fully at desired time between 20 between 20 seconds and 60 minutes.

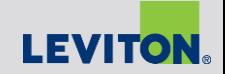

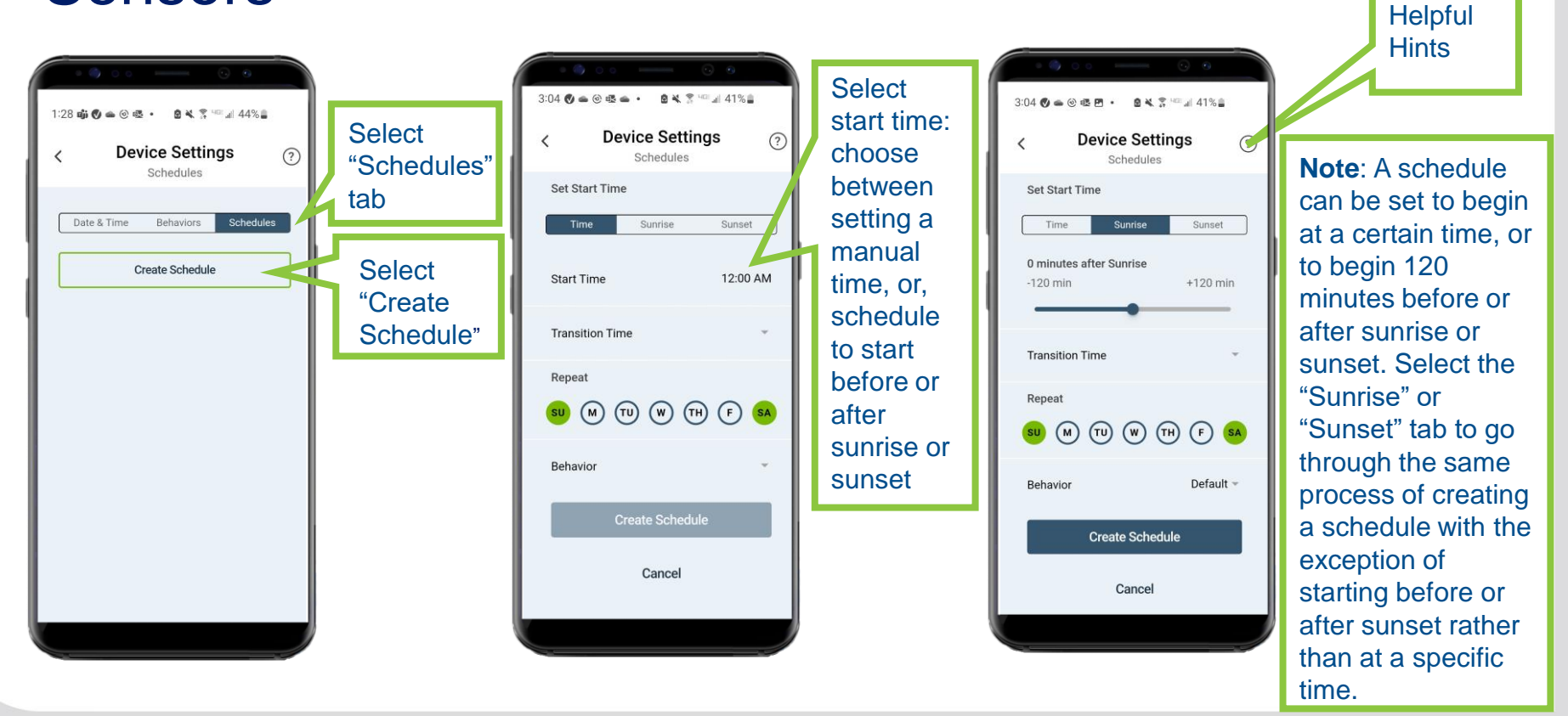

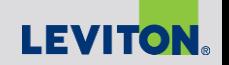

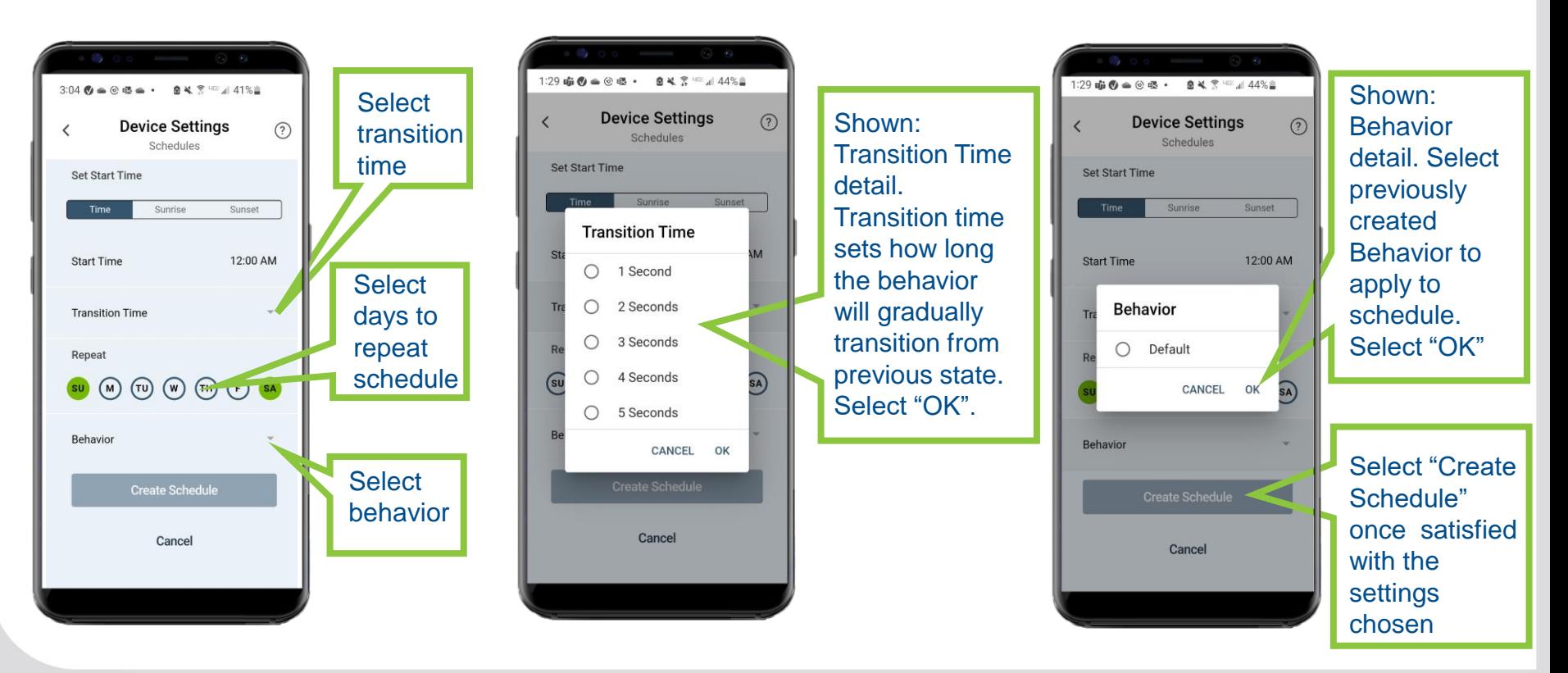

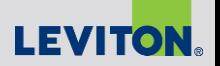

# Thank You

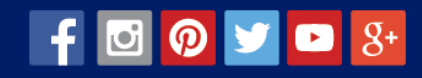

© 2022 Copyright Leviton Manufacturing Co., Inc.